# **BUSINESS SYSTEM PLUS (MODULAIRE)**

## **APPLICATION PC**

## **Caractéristiques du système**

Le système fournit des fonctionnalités complètes de comptabilité, de gestion de la relation client, d'organisateur et de contrôle des stocks, qui peuvent être généralement nécessaires pour une petite entreprise. Le système peut également inclure des modules optionnels, nécessaires pour des entreprises spécifiques. Le système peut être connecté à un ou plusieurs appareils Android (téléphones ou tablettes), afin que les informations provenant des appareils Android puissent être automatiquement téléchargées sur le système.

**Le système consiste en**

**Panneau de contrôle avec organisateur**

**Sous-système de comptabilité, qui contient les informations comptables de la société, y compris les comptes bancaires, les paiements, les ventes et les achats.** 

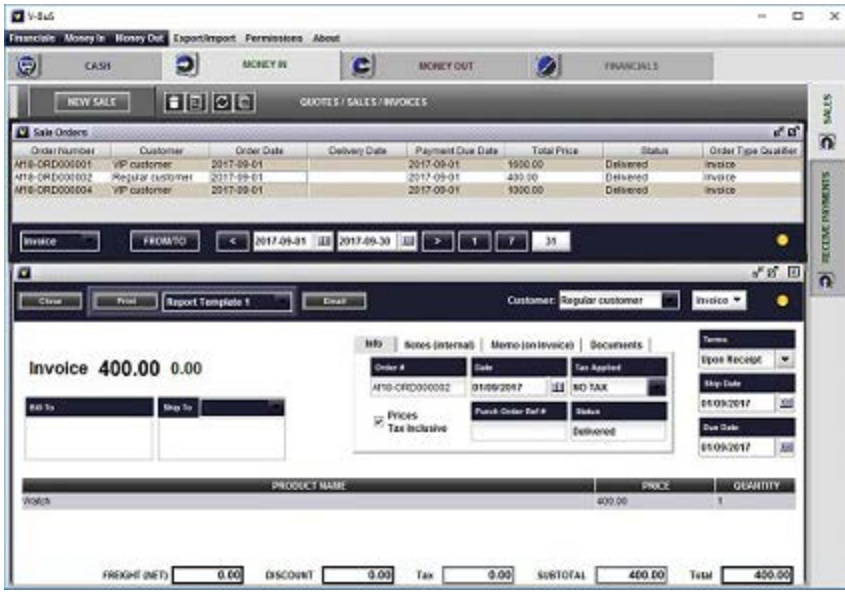

**Sous-système de contrôle de l'inventaire, qui contient la liste des produits et services.** 

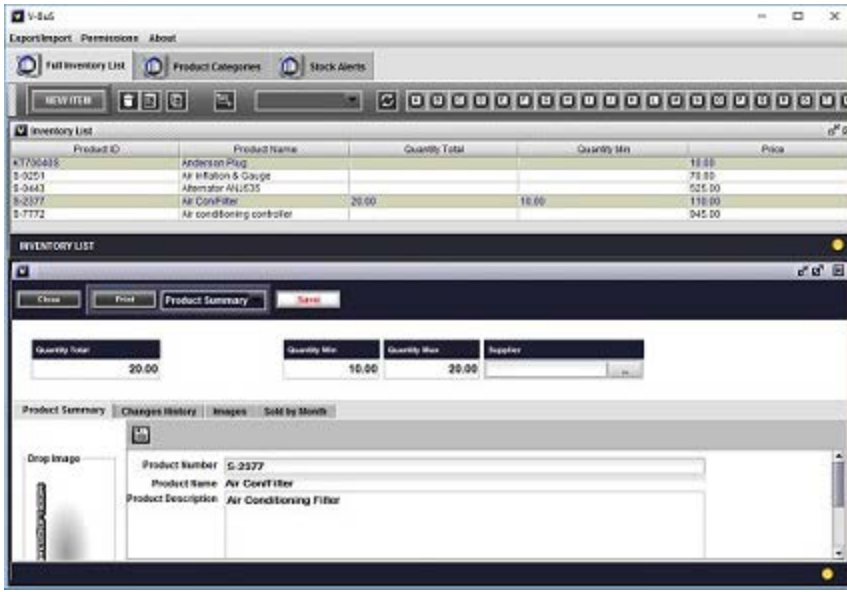

**Sous-système CRM, qui contient des clients, des fournisseurs et des données de contacts.** 

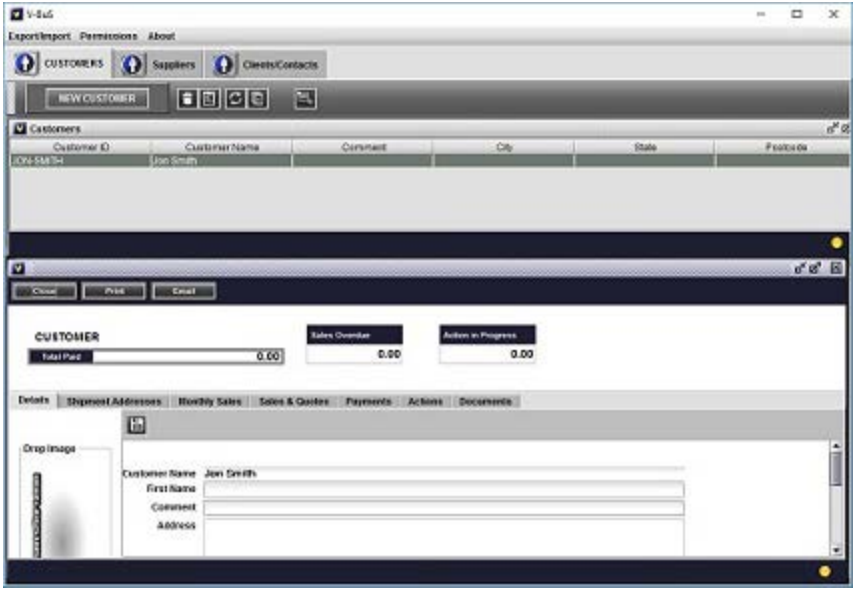

**Sous-systèmes facultatifs, tels que "Projets", qui peuvent être ajoutés au système en fonction des besoins de l'entreprise.** 

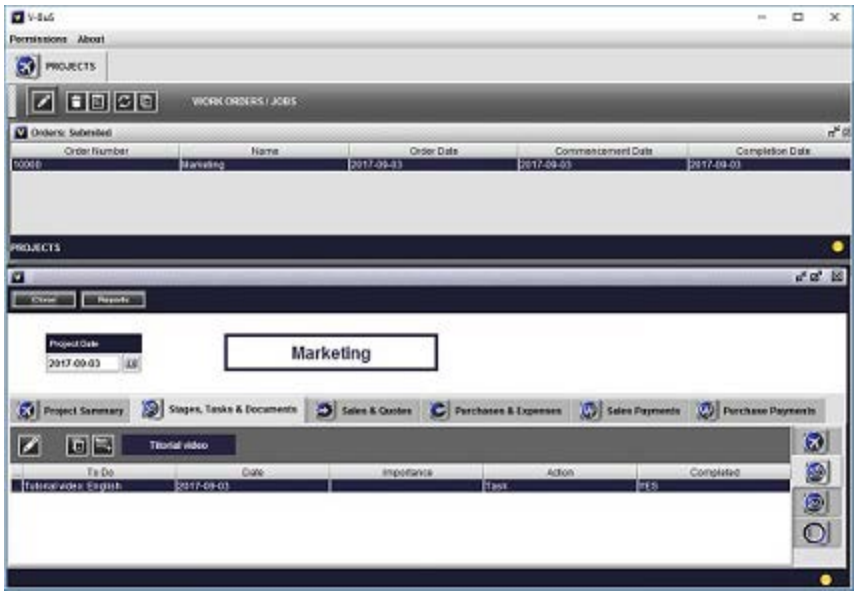

Les panneaux Comptabilité, Inventaire et CRM sont ouverts en appuyant sur les boutons appropriés du Panneau de configuration.

**Pour commencer à travailler avec le système, vous devez configurer les données comme indiqué ci-dessous.** 

**1.1** Définir les informations de l'entreprise, qui seront imprimées sur les documents (par exemple les factures).

**1,2** Supprimez les données d'échantillon.

- **1,3** Insérer les données d'inventaire.
- **1,4** Insérer les données des clients (et des fournisseurs).
- **1,5** Configurer les données de comptabilité de base, en particulier spécifier le (s) compte (s) bancaire (s) de l'entreprise.
- **1.5.1** Configurez les types et les valeurs de taxe utilisés dans votre pays.
- **1.6** Configurez votre email, qui sera utilisé pour envoyer des factures par email aux clients etc.
- **1.7** Définissez les connexions avec les appareils Android (si nécessaire).

**Pour démarrer la configuration du système, appuyez sur le bouton "Setup" (en bas à gauche du panneau de contrôle), le formulaire d'installation sera ouvert.**

### **Définir les informations sur l'entreprise**

Sélectionnez l'onglet "Détails de la société",

Supprimez les exemples de données et insérez les informations sur votre entreprise. Les informations sur la société et les coordonnées seront placées sur les documents tels que les devis, les factures, les reçus, etc.

- **Nom de la compagnie**  Le nom de votre société
- **Société Nu**  votre numéro d'entreprise
- **ID de l'entreprise**  la valeur de votre identifiant d'entreprise utilisée sur la facture standard
- **Adresse 1,2**  votre adresse ou l'adresse de votre entreprise
- **État, Code postal, Pays, Téléphone, Fax, Mobile**  détails du contact
- **Identifiant du fournisseur NAME**  est le nom utilisé pour identifier le numéro unique de la société sur la facture, par exemple ABN en Australie ou VAT ID aux États-Unis; la valeur de ce nom est donnée par *ID de l'entreprise* spécifié ci-dessus
- **Nom du contact, Téléphone, Fax, E-mail, Site Web, En-tête de facture, Pied de page**  informations à afficher sur la facture
- **Logo des rapports**  l'image du logo imprimée sur vos rapports: vous pouvez simplement glisser et déposer votre image dans la zone sélectionnée (en haut de l'image échantillon existante).

Ce sont les données par défaut. Vous pouvez également spécifier le modèle de facture et les paramètres séparément dans l'onglet "Paramètres de facture", qui contient lui-même trois onglets.

Sur le premier onglet, l'utilisateur peut spécifier les légendes de la facture.

- Le deuxième onglet spécifie quelles données seront affichées sur la facture (par exemple, une facture peut contenir ou non une description du produit).
- Le troisième onglet spécifie quel modèle sera utilisé pour une facture.

### **Supprimer les données d'exemple**

Les données de l'échantillon ont été insérées dans le système pour la commodité des utilisateurs et doivent être supprimées avant que le système puisse être utilisé. Pour supprimer les données, appuyez sur **Supprimer tous les exemples de données** bouton sur l'écran de configuration. Cela supprimera toutes les données d'exemple.

### **Configurer l'inventaire et les données clients**

### **Insérer des données d'inventaire**

Les données d'inventaire peuvent être insérées par un seul enregistrement ou importées à partir d'un fichier csv (Excel) existant.

**1.** Pour insérer un seul enregistrement, procédez comme suit. Appuyez sur le bouton "Inventaire" du panneau de contrôle pour ouvrir l'écran "Inventaire". Appuyez sur le bouton "Nouvel élément". Cela va ouvrir un nouveau formulaire d'inventaire. Les informations minimales requises pour spécifier l'enregistrement d'inventaire (qui peut être le produit ou le service que vous fournissez) sont le nom et le prix du produit. **Seulement dans le cas où ces valeurs sont définies, l'enregistrement d'inventaire approprié peut être inséré dans une facture.** Vous pouvez également insérer "Quantité totale" (qui doit être supérieur à zéro) et Coût. La valeur du coût sera utilisée dans les bons de commande. Le système utilise la méthodologie de comptabilité «Coûts standard» pour calculer la valeur monétaire des stocks.

**2.** Pour importer à partir du fichier csv, appuyez sur l'icône "Import from CSV" sur la barre de boutons du haut. Accédez au répertoire approprié et cliquez sur le fichier csv à partir duquel vous souhaitez importer les données. L'écran suivant sera ouvert

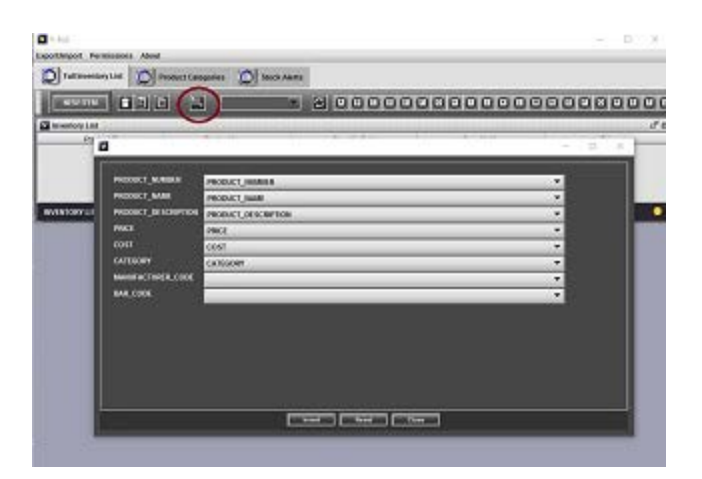

Les étiquettes sur la gauche de l'écran sont les légendes des entrées de données dans le système, les champs à droite sont les noms des entrées de données dans le fichier csv, à partir de laquelle vous voulez importer les données (pas nécessairement en anglais) . **Pour toute légende à gauche, l'utilisateur doit sélectionner le nom sur la droite, qui a la même signification.** Par exemple vous pouvez avoir le champ "Nom" pour le nom d'un article d'inventaire dans le fichier csv. Il doit être défini en face de la légende PRODUCT NAME à l'écran. La même chose avec d'autres noms.

Si le fichier csv ne contient pas les champs correspondant à la légende à l'écran, par exemple le code à barres, ou le code du fabricant n'est pas spécifié pour un produit dans le fichier scv, l'utilisateur doit sélectionner un champ vide pour la légende appropriée.

Pour insérer les données du fichier, tout en conservant les données existantes, appuyez sur "Insérer". Pour réinitialiser les données (les anciennes données d'inventaire seront supprimées et les nouvelles données d'inventaire seront insérées), appuyez sur "Reset".

**Remarque:** Le champ *NUMÉRO DE PRODUIT est obligatoire et unique. La valeur doit être définie et doit être unique. Si les données initiales dans le fichier CSV ne contiennent pas de numéros de produit uniques pour les articles en stock, l'utilisateur doit modifier le fichier CSV (dans Excel), créer le champ "Numéro de produit" et définir des valeurs uniques pour chaque enregistrement. Vous pouvez consulter Internet pour trouver un moyen facile de le faire.* 

Les champs obligatoires sont également **PRODUCT NAME** et **PRIX** .

Lorsque l'article de l'inventaire est inséré dans un enregistrement de facture, le système sélectionne automatiquement le prix spécifié pour l'article de l'inventaire. De même, dans le cas d'un bon de commande, le système utilise le coût de l'article de stock (qui doit également être spécifié si vous prévoyez d'utiliser cette fonctionnalité). Tout le reste de l'information est facultatif.

### **Insérer les données client**

Les données client peuvent être insérées par enregistrement ou importées à partir d'un fichier csv (Excel) existant, de la même manière que les données d'inventaire.

**1.** Pour insérer un enregistrement par enregistrement, procédez comme suit. presse **CRM** bouton sur le panneau de commande. Cela va ouvrir le **Écran CRM** . Choisissez l'onglet Clients et créez des enregistrements client en appuyant sur **NOUVEAU CLIENT** bouton. Le nom du client est obligatoire, tout le reste de l'information est facultatif. Les données du client sont nécessaires pour la création de factures.

**Remarque:** Le système fournit la possibilité de spécifier plusieurs adresses d'expédition pour le client. *Vous pouvez prendre celui dont vous avez besoin, lorsque vous créez une facture.* 

Les données du fournisseur, qui sont spécifiées de manière similaire, sont nécessaires pour créer des commandes d'achat.

**2.** L'importation des données est effectuée exactement de la même manière que pour l'inventaire (voir ci-dessus) à la fois pour les clients et les fournisseurs à partir d'un seul fichier csv. L'entrée de données est enregistrée en tant que client ou fournisseur en fonction du paramètre CUSTOMER TYPE, qui doit être défini sur **Client** pour un client et **Fournisseur** pour un fournisseur (fournisseur).

**Remarque:** Le champ *N ° DE CLIENT doit être défini et doit être unique. Si les données initiales dans le fichier csv ne contiennent pas d'ID client uniques, l'utilisateur doit modifier le fichier CSV (dans Excel), créer le champ "ID client" et définir des valeurs uniques pour chaque enregistrement. Ceci est similaire aux ID uniques pour les articles en stock.* 

### **Configurer les données de comptabilité**

Les données comptables sont nécessaires pour exécuter les procédures comptables lorsque vous enregistrez une vente, un achat ou un paiement. Il s'agit de l'ensemble de comptes préexistant, que vous pouvez modifier si nécessaire. Le système permet également à l'utilisateur de spécifier les comptes spéciaux, qui seront automatiquement modifiés lorsque les informations de vente ou d'achat sont enregistrées. Le système peut contenir l'ensemble des exemples de comptes bancaires, que vous devez supprimer et créer vos propres enregistrements.

### **Configurer les comptes bancaires**

Les comptes bancaires que vous créez doivent représenter vos données bancaires réelles et avoir les soldes corrects. Pour définir les comptes bancaires, ouvrez le panneau Comptes du système.

**1.** Pour accéder à la liste des **Comptes bancaires** sélectionner **En espèces** panneau puis cliquez sur "CASH La liste en bas est la liste de vos comptes bancaires et cartes de crédit. Vous pouvez soit supprimer les enregistrements existants et en créer de nouveaux, soit réutiliser les enregistrements existants.

**1.1** Pour supprimer l'enregistrement, cliquez sur la ligne appropriée dans la liste, le formulaire Compte bancaire sera ouvert. Cliquez sur le petit bouton "Corbeille" sur le bouton du bas. L'enregistrement dans la liste sera supprimé, le formulaire fermé.

Pour créer le nouveau compte, cliquez sur le bouton "Nouveau compte" sur la barre de boutons du bas.

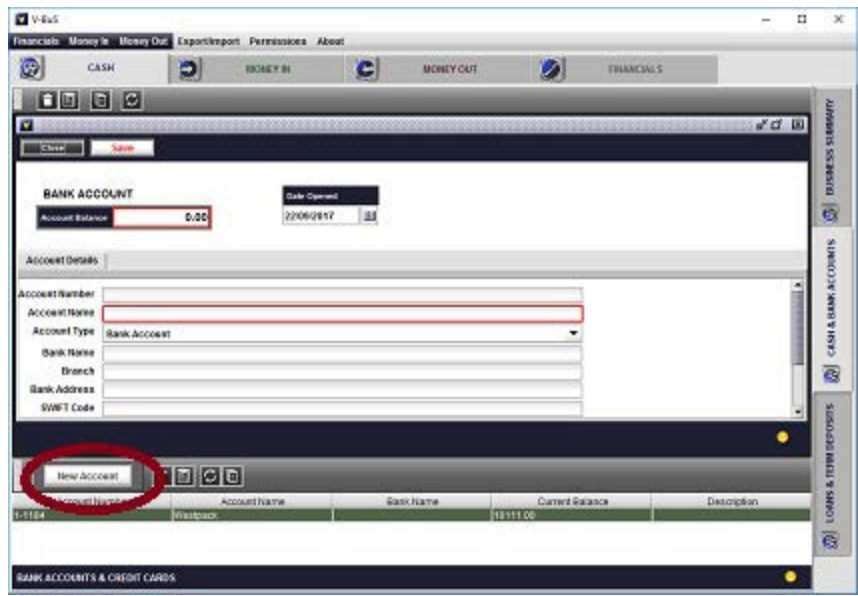

Le nouveau formulaire de compte apparaîtra. Insérez les informations du compte (par exemple Nom, Solde, Nom de banque, etc.), choisissez le type de compte "Compte bancaire" ou "Carte de crédit" et appuyez sur le bouton "Enregistrer". Le nouvel enregistrement apparaîtra dans la liste. Le nouvel enregistrement portant le même nom apparaîtra également dans la liste Compte de l'onglet "FINANCIALS-> General Ledger".

Vous pouvez modifier les informations du compte bancaire (sauf son solde), simplement en ouvrant le formulaire de compte bancaire, en changeant les informations et en sauvegardant les données en appuyant sur "Enregistrer" ( **Souple** bouton sur la barre de boutons grise au milieu du

formulaire).

**1,2** Pour modifier le solde du compte bancaire, vous devez sélectionner le compte correspondant dans la liste Comptes, modifier le solde actuel et enregistrer.

**2.** Vous pouvez accéder aux listes préexistantes des comptes du grand livre général en ouvrant le panneau Grand livre, en haut de l'onglet Comptes-> FINANCIERS. Nous ne recommandons pas de modifier cette liste tant que vous n'avez pas une bonne expérience du système.

## **Configurer des informations de comptabilité spécifiques**

Ouvrez l'onglet Comptabilité du volet Configuration. Utilisez les options pour spécifier les informations de comptabilité générales, qui seront utilisées par le système

**1. STANDARD** case à cocher est utilisé pour spécifier la procédure de calcul et de déclaration de la taxe de vente, lorsque la vente est enregistrée.

Si **LA NORME** est sélectionné:

La taxe de vente est calculée en fonction de la somme du prix des produits vendus (soustotal de la vente) et du fret et des frais. Dans le cas où le rabais est offert, la taxe de vente est calculée sur la base du montant réel payé (après la réduction), ce qui est typique pour les remises sur volume.

Si **LA NORME** n'est pas sélectionné: La taxe de vente est calculée sur la base de la somme des prix des produits vendus (soustotal des ventes) uniquement. Le montant du fret et des frais est affiché sur la facture, la taxe de vente n'est pas déduite du montant du fret. Dans le cas où le rabais est offert, la taxe de vente est calculée sur la base du prix des produits (avant la réduction), ce qui est typique pour les escomptes de paiement anticipé.

Le choix particulier de la procédure peut dépendre de la pratique commerciale et de la législation du pays.

**2. Taxe sur les frais** spécifie la taxe appliquée au montant "Fret et frais", qui est ajouté au soustotal des ventes. La valeur séparée est nécessaire dans le cas où elle est différente de la taxe de vente standard appliquée à la vente.

**2.1 Taxe d'écrasement appliquée à la vente** case à cocher est utilisée pour spécifier que la valeur de la taxe appliquée à "Fret et frais" remplacer la valeur de la taxe de vente, qui est sélectionnée sur la facture. Dans le cas où la case à cocher n'est pas cochée, la valeur de la taxe de vente sélectionnée sur la facture sera appliquée à la fois au sous-total des ventes et à "Fret et frais".

**2. Opérations commencées** spécifie la date de démarrage des opérations commerciales. Il peut être utilisé dans les rapports (par exemple, état de la situation financière)

**3. Devise** spécifie la devise utilisée pour les opérations commerciales et peut être affichée dans les rapports.

**4. Début de l'année fiscale** spécifie la date et le mois du début de l'année fiscale (financière) dans votre pays.

Le bouton **Procédure de clôture des comptes de fin d'année** lancera la procédure appropriée de finalisation des données à la fin de l'exercice (financier) (voir «Procédures de fin d'exercice» cidessous).

**5** L'utilisateur peut également spécifier les comptes qui sont automatiquement utilisés par le système pour traiter les ventes et les achats (sur l'écran Configuration -> Comptabilité). L'ensemble de ces comptes est préexistant, les changements ne sont pas recommandés, à moins qu'ils ne soient effectués par un utilisateur expérimenté.

L'écran de configuration des comptes contient également des modèles pour les ordres et la numérotation des transactions utilisés dans le système, qui peuvent être modifiés en fonction de vos besoins. Pour ce faire, remplacez les lettres des modèles existants par vos propres lettres, puis définissez autant de zéros que nécessaire pour obtenir la longueur désirée du numéro de commande.

### **Configurer les valeurs fiscales et la taxe par défaut**

Ouvrez l'onglet Comptabilité du volet Configuration.

**1** Configurer les valeurs fiscales

Dans l'onglet Comptabilité du volet Configuration, sélectionnez l'onglet "Types de taxes". Le volet contient la liste des exemples de données que vous devez modifier

Pour ajouter la valeur de la taxe, que vous prévoyez d'utiliser

- Insérer les valeurs pour "Code TVA", "Description", "Taux (%)"; et "Tax Type" dans les champs appropriés en dessous de la liste;
- presse **"Ajouter une taxe"** bouton, le nouvel enregistrement fiscal sera ajouté à la liste.

Pour supprimer l'enregistrement, sélectionnez l'enregistrement dans la liste en cliquant dessus, puis appuyez sur le bouton "Supprimer l'impôt". L'enregistrement sera supprimé.

Pour modifier les données, sélectionnez l'enregistrement dans la liste en cliquant dessus, les

champs en dessous du tableau seront remplis avec les données fiscales, modifier les données et appuyez sur "Modifier la taxe", les valeurs seront modifiées en conséquence.

### **2** Définir la valeur par défaut de la taxe de vente

Dans l'onglet Comptabilité du volet Configuration, sélectionnez l'onglet "Comptes système"

- appuie sur le **"..."** bouton situé à droite du champ "Taxe de vente par défaut"; la liste des dossiers fiscaux sera ouverte;
- Choisissez l'enregistrement fiscal de la liste, le "Code fiscal" sera inséré dans le champ approprié;
- presse **"D'ACCORD"** , les données seront sauvegardées.

La table contient des exemples de valeurs pour la taxe de vente, si vous souhaitez utiliser la taxe, et non dans la liste, créez votre propre enregistrement de taxe comme indiqué ci-dessus.

**2.1** Sélection **Prix \u200b\u200bindiqués hors taxe de vente** Indique si le prix du produit inclut la taxe de vente (comme en Australie), ou si la taxe de vente est calculée et ajoutée au prix des produits (comme aux États-Unis).

**3** Configurer la taxe sur la masse salariale et les déductions (module facultatif)

Dans le cas où vous utilisez le module Paie, vous devez spécifier l'impôt sur la masse salariale, la déduction et la pension (pension de retraite), que vous devrez retirer ou payer, en fonction du montant du salaire.

- Sélectionnez l'onglet "Paie" dans l'onglet Comptabilité du volet Configuration.
- Dans le cas où vous payez une pension (suprannuation) pour vos employés, vous devez préciser si le montant de la pension doit être ajouté au montant du forfait (annuel) ou s'il y est inclus. Cela dépend de la façon dont vous l'avez spécifié dans le contrat avec vos employés.
- Pour chaque seuil de niveau de taxation, spécifiez le type de paiement, le niveau (seuil) et le taux de taxe (%). Cela peut être plusieurs enregistrements, que vous devez insérer dans la table.

Le type de paiement «Impôts sur le revenu» (différents types) précisera les impôts sur le revenu que vous devez déduire du salaire de votre employé et déclarer et payer au bureau des impôts; vous pouvez également spécifier le nom facultatif ici, pour votre commodité.

"Déduction" vous indiquera les différentes retenues que vous déduisez du salaire de votre employé

et faites un rapport et payez à toute autre organisation (par exemple une assurance médicale obligatoire);

«Paiement / Pension de retraite» spécifiera le paiement de la pension en pourcentage du salaire que vous avez déduit ou ajouté au salaire de votre employé, déclarez et payez à sa caisse de retraite.

La liste sera utilisée pour le calcul du montant des déductions, qui sera crédité d'un paiement de salaire pour chaque employé.

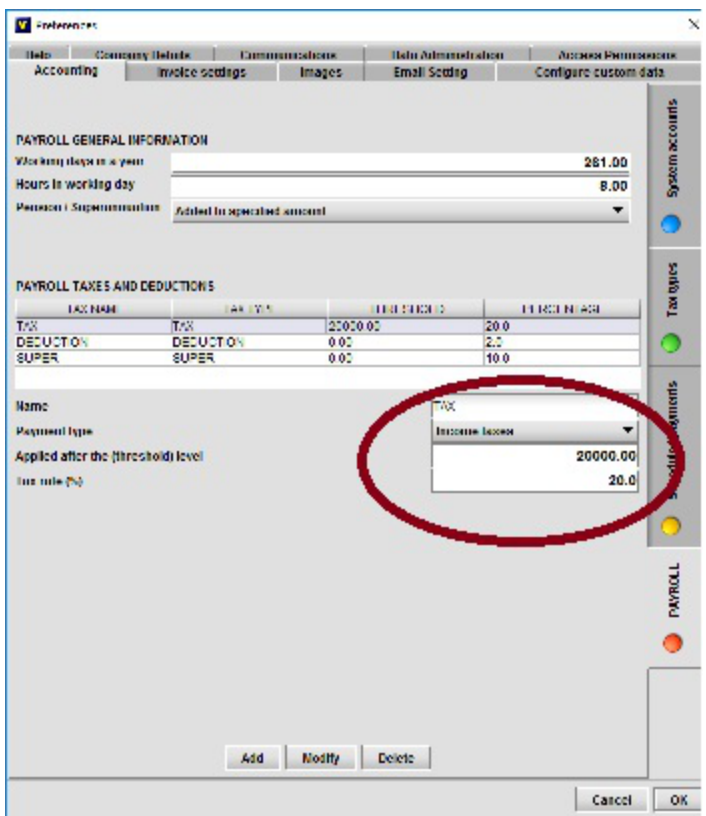

#### **Exemple:** la liste des enregistrements

*"Impôts sur le revenu", 12000, 10 "Impôts sur le revenu", 20000, 20 "Déduction", 0, 3 "Paiement / Pension de retraite", 0, 10*

ne signifiera aucune taxe pour un salaire annuel inférieur à 12 000; 10% d'impôt pour le salaire de

12 000 à 20 000; 20% d'impôt pour le salaire supérieur à 20000; 3% de déduction supplémentaire sur le salaire (qui peut être par exemple une assurance médicale ou une cotisation syndicale); 10% de pension, qui est un paiement supplémentaire ou une déduction du montant du salaire, selon la façon dont il est spécifié sur le dessus de la vitre.

La vitre contient également le nombre de jours ouvrables dans l'année et les heures de travail dans une journée de travail. Cette information est nécessaire pour calculer un salaire journalier ou horaire, dans le cas où vous avez spécifié un montant de paiement annuel pour votre employé. Les valeurs particulières sont définies en fonction de la législation de votre pays ou sont définies dans le contrat de travail.

#### **Configurer l'email**

Pour configurer Email, sélectionnez l'onglet Email Setting dans le formulaire d'installation. Tapez votre adresse e-mail et mot de passe dans les champs appropriés et appuyez sur le bouton Configurer le compte. Le système essaiera de configurer les détails de votre compte automatiquement. Si le système peut télécharger des informations avec succès, l'enregistrement avec votre adresse e-mail apparaîtra dans la liste en haut. Si le système ne peut pas configurer automatiquement votre compte (les données nécessaires ne sont pas spécifiées par votre fournisseur d'accès Internet dans le référentiel en ligne), vous devez soumettre les données appropriées manuellement. Vous devrez peut-être contacter votre fournisseur de services Internet pour l'obtenir.

**Remarque:** Les informations pour les principaux serveurs de messagerie tels que Gmail ou AOL sont définies dans le système et si vous avez correctement orthographié votre adresse e-mail et votre mot de passe, les comptes doivent être configurés sans problème.

Lorsque l'e-mail est configuré, vous pouvez commencer à utiliser le système à pleine capacité (factures électroniques, bons de commande, etc.) à vos clients ou fournisseurs.

**Remarque:** Le système permet à l'utilisateur d'envoyer des courriels graphiques avec l'image de votre entreprise intégrée dans le texte. Cela peut être configuré comme information supplémentaire.

Vous pouvez configurer des informations supplémentaires pouvant être utilisées par courrier électronique

**Traitement instantané du courrier électronique** - vous spécifiez ceci si vous voulez recevoir les emails instantanément, l'alternative est juste de vérifier les nouveaux emails en appuyant sur **"Recevoir"** bouton

**Signature électronique** - vous spécifiez la signature de vos emails sortants

**Modèle d'email Image** - l'image utilisée dans votre email, si vous choisissez "Image template" lors de l'envoi d'email

**Modèle de message** - l'en-tête utilisé dans votre e-mail, si vous choisissez "Image template" lors de l'envoi d'un e-mail

- **WWW**  vous spécifiez le site Web par défaut, qui sera ouvert en appuyant sur le
- **"theBusinesSoft.com"** bouton

## **Comptabilité**

### **Caractéristiques standards**

Le système fournit les facilités de base pour effectuer la comptabilité managériale et financière: assure le suivi des revenus et des dépenses, enregistre les informations relatives aux ventes et aux achats dans le grand livre, crée des rapports financiers. Le système de comptabilité comprend les sous-systèmes «Argent comptant», «Argent entrant», «Argent retiré» et «Services financiers».

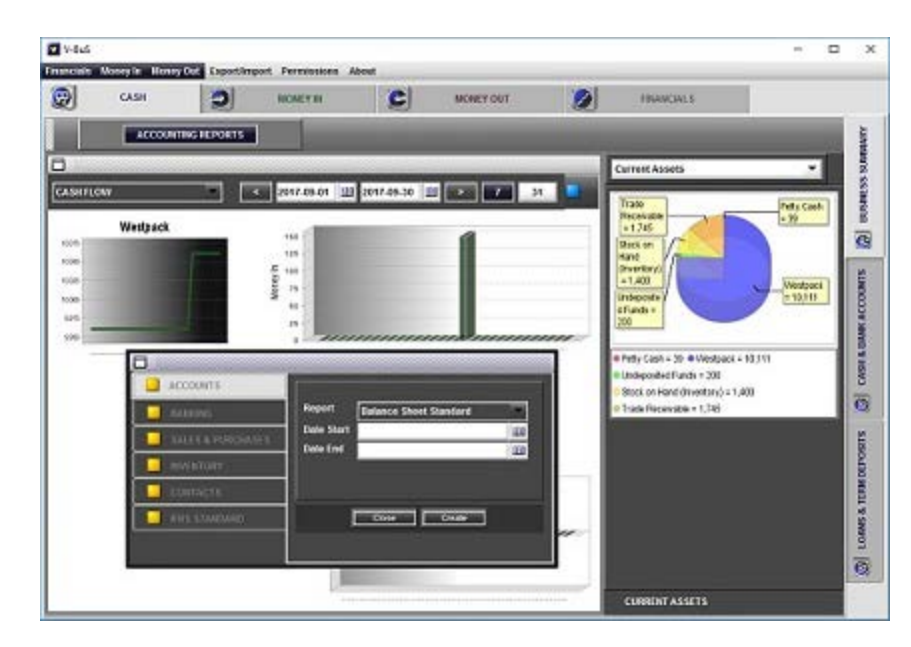

### **1 argent comptant**

Le sous-système conserve des informations sur les comptes de caisse, c'est-à-dire

**1.1** La liste des comptes bancaires et des cartes de crédit avec toutes les transactions connexes attachées aux comptes. De même, le système gère les listes de prêts et de dépôts.

**1.1.1** Pour les comptes bancaires, les soldes sont mis à jour automatiquement, lorsque la vente (achat) est enregistrée. L'utilisateur peut également enregistrer le dépôt, le retrait, le transfert, l'intérêt (pour le compte bancaire portant intérêt).

**1.1.2** Pour les comptes portant intérêt (par exemple les comptes bancaires, les dépôts à terme, etc.), l'utilisateur peut spécifier le taux d'intérêt.

**1.1.3** Le système répertorie les passifs financiers de base, tels que les prêts, ainsi que les actifs financiers, par exemple les dépôts à terme.

Le système fournit la possibilité de spécifier l'intérêt pour les prêts / dépôts.

## **2 Financials**

Le sous-système comprend le volet Comptabilité générale et Immobilisations.

## **2.1 Grand livre**

Le sous-système contient la liste des comptes du grand livre général (les comptes nécessaires pour décrire le statut financier de l'entreprise), les transactions de journal et les rapports de comptabilité standard.

Le système inclut la liste des comptes du grand livre préexistants, dont certains sont obligatoires et ne peuvent pas être supprimés. Vous pouvez supprimer un compte non obligatoire (à condition qu'il n'ait pas de transactions) ou créer de nouveaux comptes, mais ce n'est pas nécessaire.

**2.1.1** Le compte du grand livre général affiche les détails du compte, le solde, les changements mensuels et la liste des transactions.

**2.1.2** Le système fournit la liste des transactions de revues comptables et la possibilité d'enregistrer de nouvelles revues. La liste des journaux comprend les journaux créés par le système, lorsque l'utilisateur enregistre par exemple une vente ou un achat, et les journaux comptables créés manuellement.

### **2.2 Immobilisations**

**2.2.1** Le système fournit la facilité d'énumérer les immobilisations de l'entreprise.

Le compte inclura des informations sur la dépréciation des actifs.

L'utilisateur peut spécifier la durée de vie utile d'un actif en années. Dans ce cas, le pourcentage d'amortissement de l'actif sera calculé par le système. Alternativement, l'utilisateur peut fournir le pourcentage de dépréciation pour un actif.

La dépréciation est enregistrée par l'utilisateur, en appuyant sur le bouton "Dépréciation" dans la barre inférieure du panneau. Contrairement au paiement d'intérêts, le système ne crée pas d'enregistrement de «paiement programmé» pour une dépréciation d'actif, ce qui signifie que l'amortissement ne peut pas être traité automatiquement par le système, mais manuellement par l'utilisateur.

Lorsque la dépréciation de l'actif est enregistrée, le système enregistre la transaction dans le ledger et met à jour le compte "Dépréciation cumulée" (Actif) et le compte "Dépréciation" (Dépenses).

**2.2.2** Le système fournit la possibilité de spécifier la méthode utilisée pour acquérir ou disposer d'un actif.

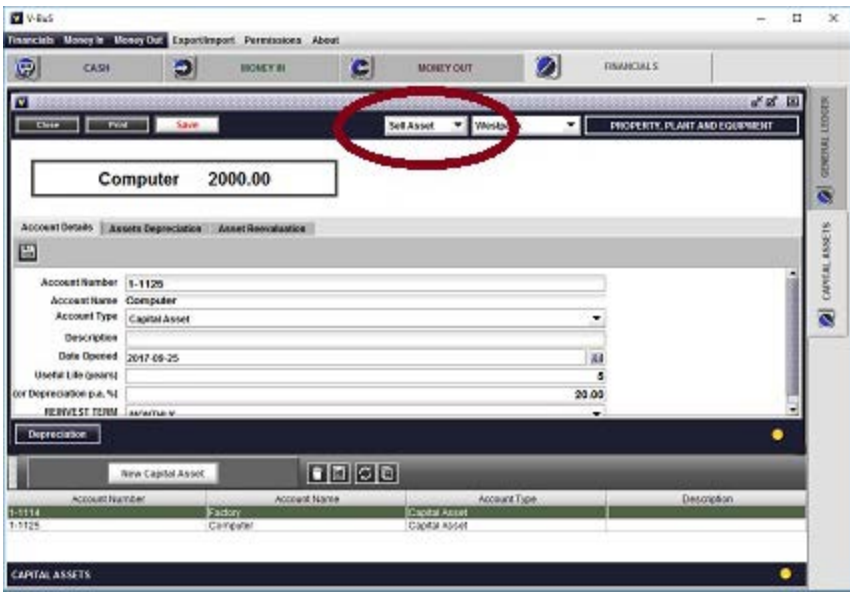

Dans le cas de l'acquisition d'un actif, le système peut spécifier les éléments suivants

- Ajout d'un actif: le compte d'actions du propriétaire est modifié en conséquence.
- Achat d'un actif: l'argent est retiré du compte bancaire sélectionné, le compte «Owners Equity» est inchangé.

Dans le cas de la disposition d'un actif, l'utilisateur peut spécifier

Actif marqué à la vente: le compte correspondant est classé différemment dans le rapport

«Etat de la situation financière» (IFRS)

- Un actif vendu. Le montant de la vente étant déposé sur le compte bancaire sélectionné.
- Un actif a été cédé: le compte «Owners Equity» est modifié en conséquence.

**2.2.3** Le système fournit la possibilité de réévaluer l'actif et d'enregistrer son prix de marché actuel plutôt que de conserver uniquement une valeur comptable pour cet actif.

Les deux valeurs sont conservées dans le système et peuvent être utilisées dans les différents états comptables. La valeur comptable de l'actif sera utilisée dans le rapport de bilan. La valeur marchande de l'actif sera utilisée dans le rapport sur l'état de la situation financière.

## **2.3 Rapports comptables**

Le système contient la liste suivante de rapports de comptabilité standard

### **2.3.1 Ventes, estimations (par mois, par client, impayé)**

Les listes du montant total des ventes livrées et payées, étant spécifiées par catégorie ou intervalle de temps.

### **2.3.2 Créances vieillies**

Le rapport comptable standard qui énumère les montants en souffrance par différents clients pour les périodes de plus de 30, 60 ou 90 jours

### **2.3.3 Achats (par fournisseur, impayé)**

Les listes des montants effectivement payés par les clients pour les biens ou services livrés, tels que spécifiés par les reçus de vente et les factures

### **2.3.4 Dettes vieillissantes**

Le rapport comptable standard qui énumère les montants en souffrance à différents fournisseurs pour les périodes de plus de 30, 60 ou 90 jours

### **2.3.5 Bilan**

Le rapport standard répertoriant les actifs, passifs et capitaux propres de la société.

### **2.3.6 Perte de résultat**

La déclaration de perte de bénéfice standard pour la société pour des périodes spécifiées.

### **2.3.7 Plan comptable**

La liste de tous les comptes du grand livre général avec soldes

#### **2.3.8 Journaux**

Tous les enregistrements de transactions comptables avec montants et types (débit ou crédit)

#### **2.3.9 Balance de vérification**

Liste des montants de débit et de crédit par compte, pour un intervalle de temps.

#### **2.3.10 Flux de trésorerie**

L'état standard des flux de trésorerie répertorie les montants en espèces entrants et sortants pour la période spécifiée.

### **2.3.11 Liste d'inventaire**

La liste des stocks avec les montants physiques, les coûts et les montants totaux de l'inventaire.

### **Fin des procédures de l'exercice financier**

le **fin des procédures de l'exercice financier** sont les procédures comptables standard, qui seront menées en appuyant sur le bouton **Procédure de clôture des comptes de fin d'année** dans le volet des paramètres.

Les procédures peuvent être menées après la fin réelle de l'exercice financier. Les procédures incluront:

Traitement des comptes de revenus et dépenses, évaluation du résultat Les soldes des comptes des revenus et dépenses seront remis à zéro, les soldes impayés des comptes étant transférés dans un compte de revenu temporaire.

Les données provenant du compte de revenu temporaire seront transférées au compte des bénéfices non répartis, ou le solde du compte capital des propriétaires sera ajusté.

L'utilisateur peut sélectionner une option: verser des dividendes. Dans ce cas, le montant des dividendes sera retiré du compte des bénéfices non répartis.

L'action particulière menée par le système est spécifiée par la sélection des utilisateurs sur le panneau: **Procédure de clôture des comptes de fin d'année** .

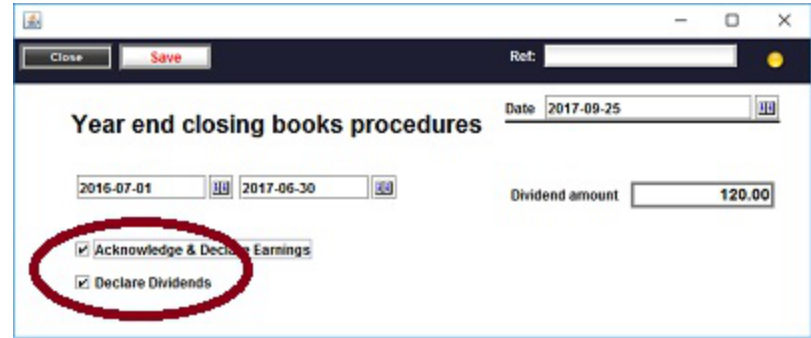

### **Normes internationales d'information financière**

En plus des fonctions comptables standard, le système fournit des fonctionnalités supplémentaires (facultatives), ce qui le rend fondamentalement conforme aux normes comptables internationales pour les petites et moyennes entités (IFRS SME).

Les caractéristiques spécifiques des procédures IFRS, comparées aux pratiques comptables généralement acceptées pour chaque pays, sont liées à l'analyse de la situation financière réelle de l'entreprise dans l'environnement de marché, plutôt que d'enregistrer uniquement les mouvements d'actifs liés à l'activité financière de l'entreprise. La fonctionnalité d'appui aux IFRS comprend

- Rapports standards IFRS
- Maintien automatique de la liste des comptes du grand livre général, nécessaires pour fournir les rapports IFRS
- Installations permettant d'évaluer la situation financière de l'entreprise dans l'environnement de marché existant en réévaluant les immobilisations en fonction de leur valeur marchande.

### **Rapports standards IFRS**

Les rapports standards IFRS sont définis comme suit:

**1.1** État du résultat global

Le rapport a une signification similaire à l'état des pertes de profits avec une présentation légèrement différente des catégories de revenus et de dépenses

**1,2** État des flux de trésorerie

Le flux de trésorerie réel de l'entreprise

**1,3** État de la situation financière

La liste des actifs et des passifs de la société, qui indique également les actifs et passifs courants et non courants

**Remarque:** Les actifs courants sont ceux qui peuvent être consommés au cours de l'année en cours, généralement pour payer les passifs courants, qui sont dus au cours de l'année en cours. Les actifs non courants sont ceux qui ne peuvent être consommés dans l'année en cours.

**1,4** État de la situation financière: période précédente

La liste des actifs et des passifs de la société pour l'exercice précédent.

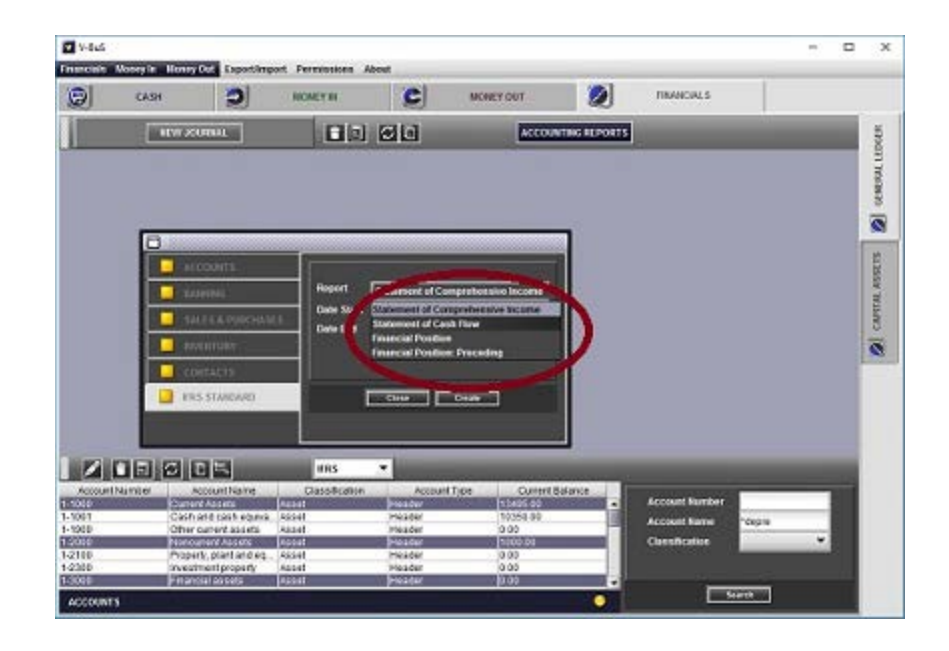

**Remarque:** *Toutes les caractéristiques des IFRS sont facultatives, ce qui signifie qu'elles peuvent ou non être utilisées par l'entreprise. Même si elles ne sont pas utilisées pour les rapports financiers formels, les fonctionnalités fournies sont assez utiles pour donner un aperçu de la situation financière de l'entreprise.*

#### **Intégrité et cohérence des données comptables**

Le système maintient la qualité des données comptables. En particulier, le système garantit l'intégrité et la cohérence des données; conserve l'historique complet des modifications de données.

**1.** Les enregistrements liés à la comptabilité (tels que les factures, les reçus de vente, les bons de commande, etc.) ne peuvent pas être supprimés du système ou modifiés. Le système conserve les données comptables dans leur état d'origine sans aucune modification, à condition que le statut de la transaction (vente ou achat) ne soit pas "En cours". Toute correction (modification, annulation) peut être effectuée par l'enregistrement des nouvelles transactions.

En particulier, la suppression de l'enregistrement de vente (achat) sera enregistrée dans le système comme une annulation de la vente (achat), avec la transaction de journal appropriée étant créée.

**2.** Tous les enregistrements de ventes, d'achats et de transactions comptables (originaux et modifications) peuvent être complétés par les pièces jointes, qui peuvent représenter les copies des

documents de paiement originaux. Cela garantit que les informations de paiement peuvent être vérifiées par rapport aux documents originaux et confirmées.

**3.** Les données comptables et autres peuvent être conservées dans le système pour une période illimitée. Le système prévoit la procédure de fin d'année, fermeture des livres, qui archivera et conservera notamment les soldes des comptes pour la fin de l'exercice, ainsi que toutes les transactions. Les données antérieures au début de l'exercice en cours peuvent être conservées mais ne peuvent pas être modifiées. Le système interdit d'ajouter les transactions à la date antérieure au début de l'exercice en cours.

**4.** L'utilisateur a accès à toutes les données historiques qui appartiennent aux exercices précédents. Le système permet d'accéder aux soldes de comptes, aux transactions et aux rapports finnaciaux pour toutes les données historiques.

**5.** Toutes les transactions dans le système comptable sont accompagnées d'enregistrements d'audit. Chaque enregistrement d'audit est signé et ne peut pas être supprimé.

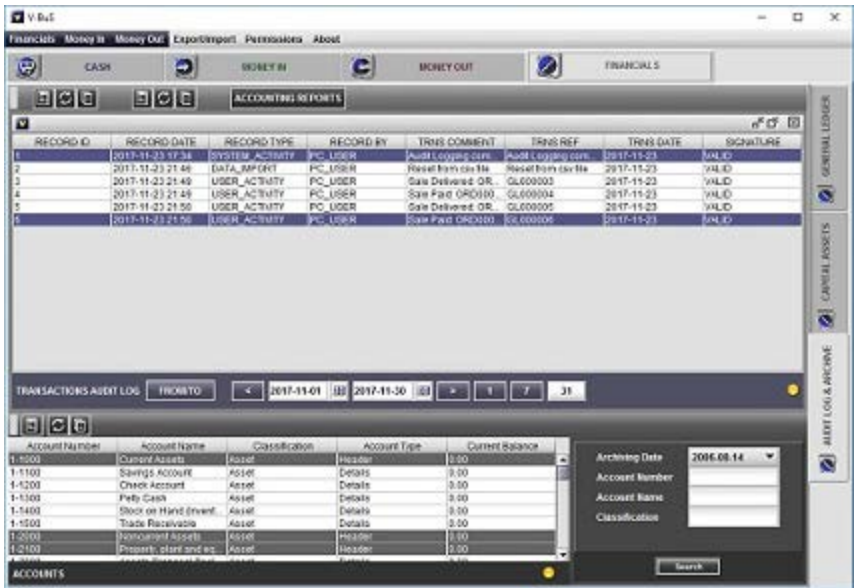

## **Banque et Trésorerie**

Le système inclut la liste des comptes bancaires et des comptes de cartes de crédit ainsi que les transactions. Les comptes sont liés aux ventes, aux dépenses, aux retraits et aux registres de dépôt appropriés, de sorte que les soldes seront mis à jour lors de la réception ou de la réception des paiements.

Le sous-système conserve des informations sur les soldes des comptes bancaires, les transactions, y compris les paiements d'intérêts et les frais bancaires. Le module peut également être utilisé pour effectuer la procédure de rapprochement des comptes pour les données enregistrées dans le système et dans l'extrait de compte. La liste des transactions pour un compte peut être importée et exportée au format csv.

#### **Les comptes bancaires**

La fonction de base du sous-système est de conserver la liste des données du compte bancaire qui comprend les soldes et les transactions du compte.

#### **Données du compte bancaire**

- **Numéro de compte**  le numéro de compte enregistré dans la banque ou le numéro de compte interne
- **Nom du compte**  le nom du compte
- **Solde compensé**  le solde du compte après la procédure de réconciliation;
- **Nom de banque**  le nom de la banque
- **Branche**  le nom de la succursale
- **Adresse de la banque**  l'adresse de la banque
- **Code rapide**  le code de la banque et de la succursale
- **Intérêt du compte bancaire**  l'intérêt du compte bancaire
- **La description**  description du compte
- **Date d'effacement**  la date à laquelle vous avez effectué la "procédure de rapprochement du compte bancaire".

Le solde du compte est affiché en haut et ne peut pas être modifié directement. Dans le cas où vous voulez changer l'équilibre, vous pouvez

- Enregistrer le dépôt ou le retrait en appuyant sur le bouton approprié;
- Changez le solde de ce compte dans le grand livre.

L'intérêt sera enregistré, lorsque vous appuyez sur le bouton "Intérêts" sur le volet de compte.

#### **Transactions**

Le système permet de créer différents types de transactions pour un compte bancaire

- Dépôts
- Retrait
- Transfert

#### **Importer des transactions depuis un compte bancaire**

Vous pouvez importer la liste de vos transactions bancaires dans le système de la manière suivante.

- Ouvrez la page Web de votre compte bancaire dans le navigateur. Créez un fichier de transactions CSV et téléchargez-le sur votre PC.
- Glissez et déposez le fichier sur l'écran de détails de rapprochement. Pour faire ça:
	- Cliquez sur le compte bancaire dans la liste. L'écran du compte bancaire s'ouvrira.
	- Appuyez sur le bouton "Rapprochement" en bas de l'écran. L'écran de rapprochement du compte bancaire s'ouvre.
	- Glissez et déposez le fichier sur la zone en haut. La liste des transactions sera affichée sur la droite de l'écran.

**Remarque:** vous devez spécifier le numéro du champ dans le fichier csv que vous voulez utiliser comme commentaire au bas de la liste. Dans le cas où rien n'est spécifié, le système décidera quel champ sera utilisé comme commentaire, sur la base de la règle selon laquelle il s'agit du premier champ du fichier csv qui n'est pas une date ou un nombre.

Pour toute transaction particulière, **sélectionnez dans la liste le compte qui indique le but de cette transaction** . La cinquième colonne de la liste fournira la sélection.

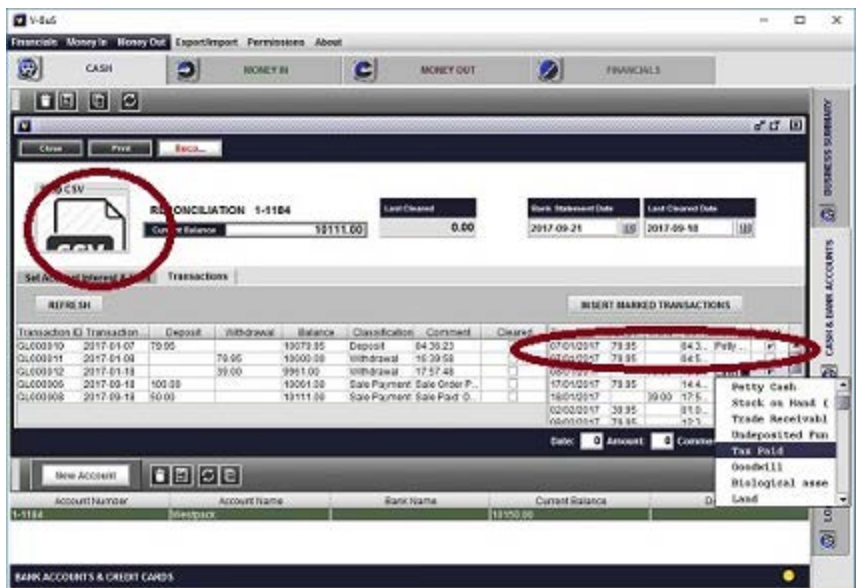

Si vous voulez insérer la transaction dans le système, marquez la transaction avec une coche. Lorsque vous avez marqué toutes les transactions, vous devez cliquer sur le bouton "INSÉRER LES TRANSACTIONS MARQUÉES".

Les transactions seront insérées dans le système.

**Remarque:** Dans le cas où vous avez déjà enregistré une vente ou un achat, le système a créé automatiquement les transactions bancaires. La transaction dans la liste peut être le duplicata de l'existant. Vous n'avez pas besoin de l'insérer, il ne doit donc pas être marqué. Vous ne devez insérer dans le système que les transactions qui n'y sont pas actuellement.

**Remarque:** Inscrire la transaction bancaire manquée peut faire partie de la procédure de rapprochement des comptes bancaires.

#### **Rapprochement de compte bancaire**

La "réconciliation" est une procédure de comptabilisation standard pour faire correspondre les données du système avec les données de relevé bancaire.

**Remarque:** Pour ajuster les enregistrements dans le système en fonction de l'état actuel de votre compte bancaire, vous devrez peut-être enregistrer dans le système les frais bancaires, ou l'intérêt et corriger les erreurs dans les enregistrements existants, si elles le sont.

#### **Procédure de rapprochement**

La procédure de rapprochement est effectuée sur la base des données de l'extrait de compte et comprend les étapes suivantes.

- Ouvrez le formulaire de rapprochement pour le compte que vous souhaitez rapprocher et importez les transactions bancaires comme décrit ci-dessus. Vous pouvez faire la même chose manuellement sans utiliser le fichier csv.
- Vérifiez que la liste à gauche contient toutes les transactions enregistrées dans votre relevé bancaire et que toutes ces transactions sont marquées "Cleared". Dans ce cas, les montants dans les champs "Cleared Current" et "Bank Statement" doivent être identiques;
- Appuyez sur le bouton "Réconcilier", les informations seront enregistrées dans le système: les transactions seront confirmées comme "Cleared", les valeurs de "Balance Cleared" et "Date Cleared" seront ajustées.

## **Argent dans**

**Traiter une estimation ou une vente**

*Créer de nouveaux reçus de vente, factures, estimations: enregistrer les données, générer des documents pdf, envoyer par courrier électronique ou imprimer les documents.* 

### **1 Enregistrer le client**

**1.1** Sélectionnez le nom du client dans le champ client, ou tapez le nouveau nom du client, il sera enregistré lorsque la facture est enregistrée

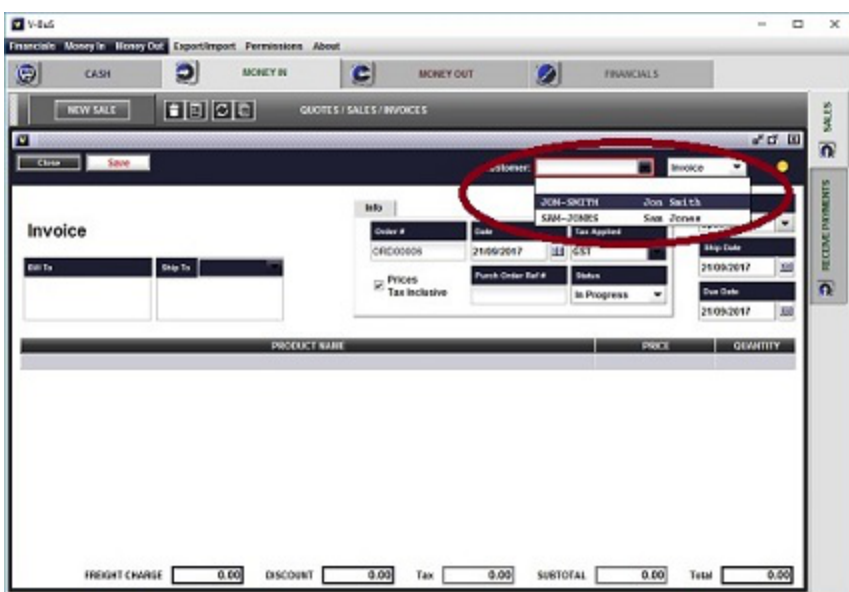

### **2 Sélectionnez le type de document**

Le système permet à l'utilisateur de choisir parmi les types de documents suivants: "Estaimate" pour imprimer ou envoyer par courriel le devis au client; "Facture" - pour enregistrer la demande du client (paiement encore à recevoir), "Reçu de vente" - pour enregistrer la livraison de la

marchandise et le paiement. Dans tous les cas, le document peut être envoyé par courrier électronique au client ou imprimé.

**2.1** "Estaimate" (pour enregistrer une estimation): les données, y compris le type de commande, peuvent être modifiées ultérieurement;

**2,2** "Facture": les données peuvent ou ne peuvent pas être modifiées ultérieurement en fonction du statut initial. Le statut de "Facture" peut être défini sur "En cours", "Livré" ou "Payé". Si la facture est créée au statut "En cours", elle peut être modifiée. Si la facture est créée dans l'état "Delivered" ou "Paid", elle ne peut pas être modifiée. Selon le statut, les transactions appropriées, liées au traitement de la vente et du paiement, seront créées dans le grand livre;

**2,3** "Reçu de vente". Lors de la création, le statut de "Reçu de vente" sera automatiquement défini sur "Payé". Les données ne peuvent plus être modifiées ultérieurement: les données comptables, y compris les modifications du solde du compte bancaire, sont enregistrées instantanément.

### **3 Ajouter des éléments d'inventaire**

**3.1** Cliquez avec la souris sur la première ligne du tableau de la ligne de commande sous la légende "PRODUCT NAME" (ruban bleu clair). Vous pouvez choisir le produit existant dans la liste ou créer le nouvel enregistrement de produit.

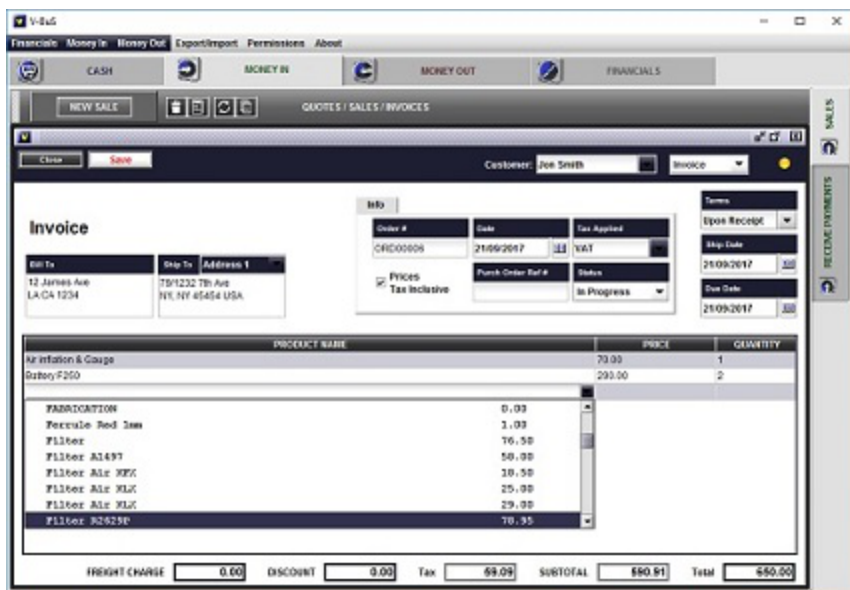

**3.1.1** Pour enregistrer le nouveau produit (service), tapez son nom et son prix dans les champs appropriés: le nouveau produit avec ce nom et prix sera enregistré dans le système lors de

l'enregistrement de l'enregistrement "Facture". Vous pouvez éditer les données plus tard (en particulier ajouter la description pour le produit).

**3.1.2** Pour sélectionner un enregistrement de produit ou service existant: cliquez sur le petit rectangle bleu à droite du champ "PRODUCT NAME". La liste des produits avec les prix sera affichée. Choisissez le produit (son prix sera automatiquement entré dans le champ approprié dans le tableau) et définissez la quantité. **Vous devrez peut-être double-cliquer sur l'élément de la table pour le modifier.** 

Assurez-vous que le total de la commande (case au bas du formulaire) a été modifié. Si cela ne change pas automatiquement lors de la saisie du produit **appuyez sur la touche ENTER de votre clavier** , la nouvelle ligne (vide) de la liste sera créée, le total de la commande sera mis à jour.

## **4 Enregistrer des informations supplémentaires: fret, remise, modalités, date de commande, date d'expédition, date d'échéance.**

**Remarque:** Lorsque vous spécifiez des conditions, la valeur de la date d'échéance sera insérée automatiquement en fonction des valeurs de la date d'expédition et des conditions.

### **5 Précisez la taxe**

**5.1** Vous pouvez spécifier si la taxe est incluse dans le prix du produit ou si elle doit être ajoutée en cochant la case appropriée à l'écran.

**5.2** Vous pouvez sélectionner le type de taxe particulier appliqué à Facture en choisissant l'entrée de la sélection spécifiée par la case "Taxe appliquée". Si la facture est libre d'impôt, choisissez une ligne vide.

**Remarque:** Les types de taxe à utiliser doivent être spécifiés lors de la configuration du système (voir les instructions appropriées).

## **6 Modifiez les données. Enregistrer un mémo de facture et joindre des documents**

**6.1** Pour enregistrer un mémo spécifique (un ou plusieurs), ouvrez la facture créée et sélectionnez l'onglet "Mémo" ou "Note". Cliquez sur l'icône "Nouveau", tapez le texte du mémo, puis cliquez sur l'icône "Enregistrer".

**6.1.1** Le système permet à l'utilisateur d'enregistrer "Note" interne, liée à la vente et ne figurant pas sur la facture imprimée, et externe "Memo", qui apparaîtra sur la facture imprimée.

**6.2** Pour joindre le document à la facture, sélectionnez l'onglet "Documents". Glissez et déposez le document dans la zone située en dessous de la bande bleue (l'icône du document apparaîtra), ou

appuyez sur l'icône "Nouveau" et attachez le document que vous voulez joindre. Cela peut être n'importe quel fichier: texte ou image. Si vous voulez ouvrir le document plus tard, cliquez simplement sur l'icône du document approprié.

Dans le cas où le système PC est connecté à des appareils Android et la facture est téléchargée à partir d'Android, le document lié à la facture sur l'appareil Android (par exemple la photo du reçu approprié) sera également téléchargé et placé dans la zone document.

**6.3** Modifier les informations d'enregistrement et l'état: Les informations pour Estaimate ou Facture "En cours" peuvent être modifiées et enregistrées en appuyant sur le bouton "Modifier".

**6.3.1** La facture dans l'état "Livré" affichera le bouton "Payé" en haut pour un traitement simplifié. Si le bouton "Paid" est cliqué, les données de paiement sont traitées, la transaction spéciale est créée dans le grand livre, l'enregistrement correspondant au paiement de la commande est créé dans la liste des paiements, le solde du compte bancaire a changé. Si le statut est réglé sur "Payé" et que vous appuyez sur le bouton "Modifier", le paiement est traité de la même manière. Il s'agit d'une méthode simplifiée d'enregistrement du paiement, qui permet également à l'utilisateur de spécifier le compte dans lequel le montant du paiement est déposé. Lorsque le statut de la commande devient "Payé", la liste des comptes bancaires apparaît dans la bande bleue supérieure de l'écran de commande. Vous devez sélectionner le compte, qui a été utilisé pour déposer l'argent, puis appuyez sur le bouton "Modifier" (le solde du compte sera modifié en conséquence).

La méthode alternative pour enregistrer les paiements (y compris les paiements partiels et les détails de paiement, par exemple le numéro de carte de crédit, etc.) sera décrite ci-dessous.

**6.3.2** En cas d'état de facture "En cours", les données, y compris le type de commande, peuvent être modifiées ultérieurement. Vous pouvez également modifier le statut de la facture, pour le définir "Livré" ou "Payé";

**6.3.3** Dans le cas où le statut est "Payé", les données ne peuvent pas être modifiées; les données comptables liées au paiement ont été enregistrées;

### **7. Email ou Imprimer le document**

Lorsque l'enregistrement de la facture est créé, vous pouvez le modifier (s'il est dans l'état "En cours"), créer, afficher et document PDF, ou l'envoyer par e-mail au client.

**7.1** Pour générer et visualiser pdf, cliquez sur le bouton "Imprimer" en haut de l'écran. Cela va ouvrir le document pdf que vous pouvez imprimer, enregistrer dans un dossier spécifié ou par courriel.

**7.2** Le système fournit dix modèles pour générer des documents de type facture. Vous pouvez choisir le modèle en sélectionnant l'entrée "Modèle de rapport" appropriée dans la case de la

bande bleue en haut du formulaire. Cela donne une option pour choisir entre 2 modèles de facture spéciaux et 8 modèles présentés dans les paramètres du système.

**7.3** Pour envoyer par e-mail un document (estaimate, facture, reçu) au client, cliquez sur le bouton "Email" en haut de l'écran. Cela va ouvrir le client de messagerie. Il est prévu que les informations de courrier électronique, par exemple, vos identifiants de courrier électronique soient déjà configurés. Si non, s'il vous plaît voir ci-dessus comment faire cela.

Le document que vous souhaitez envoyer par courrier électronique sera déjà joint. Vous pouvez revoir le document en cliquant sur la pièce jointe pdf dans la zone de pièce jointe en haut à droite de l'écran de votre client de messagerie. Vous pouvez joindre d'autres documents à l'e-mail en les faisant glisser et en les déposant dans la zone de pièce jointe de l'écran du client de messagerie.

Si vous avez configuré l'adresse e-mail du client (dans le sous-système Contacts), elle sera automatiquement insérée dans le champ d'adresse. Sinon, vous devez cliquer sur le bouton "Lien" à droite du champ Adresse, cela ouvrira la liste d'adresses. Cliquez sur l'enregistrement approprié, cela insérera l'adresse email dans le champ "Adresse".

Vous pouvez également taper l'adresse dans le champ "Adresse" et l'enregistrer pour l'utilisation future en cliquant sur le bouton "Enregistrer" ("Floppy") à droite du champ d'adresse.

Appuyez sur le bouton "Envoyer" dans la barre de boutons du bas pour envoyer l'email.

#### **Processus de vente**

*Enregistrer les détails de paiement (par exemple, les détails de chèque, les détails de carte de crédit, etc.) pour les paiements complets et partiels ainsi que les paiements pour plusieurs ventes.* 

**1** Lorsque la facture est dans l'état "Livré", le système fournit la possibilité de traiter le paiement.

**1.1** Pour enregistrer le paiement, cliquez sur l'onglet "RECEVOIR DES PAIEMENTS" à droite du volet puis sur le bouton "PAIEMENT DE VENTE". Le formulaire "Paiement de vente" sera ouvert. Sélectionnez le client dans le "Client" dans le groupe bleu supérieur du formulaire. La liste des factures impayées ("Livrées" ou "Partiellement payées") sera affichée. Dans le cas où vous choisissez une chaîne vide à la place du nom du client, la liste complète des factures en suspens sera affichée.

**1,2** Cochez (cliquez sur) la case à droite du tableau pour l'enregistrement de la facture payée.

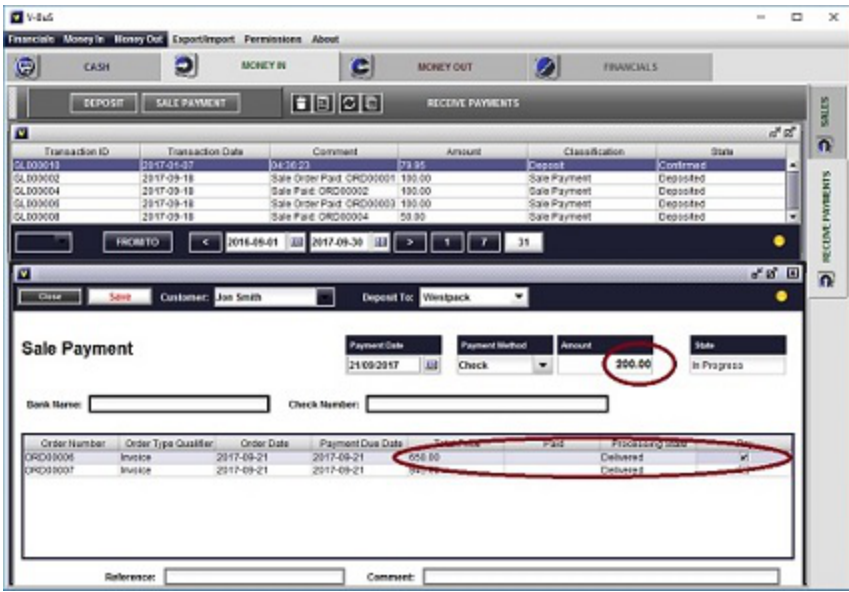

Le montant impayé de la facture apparaîtra dans la case Montant au milieu du formulaire. Vous pouvez cocher plusieurs cases, dans ce cas la somme des impayés des factures sera insérée dans la case Montant. C'est le cas lorsque le client paie plusieurs factures en entier. Vous pouvez modifier ce montant: insérez le montant réel du paiement (qui correspondrait au paiement partiel).

**1,2** Choisissez le compte bancaire dans lequel le paiement est déposé (la liste déroulante blanche sur la bande bleue en haut du formulaire); choisissez la méthode de paiement et insérez les détails du paiement (par exemple les détails de la carte de crédit)

**1,3** Vous pouvez enregistrer les références de paiement et les commentaires dans les champs en bas du formulaire. Si vous ne le faites pas, les enregistrements de référence et de commentaire seront créés automatiquement par le système et contiendront les numéros de facture, qui ont été payés.

**1,4** Appuyez sur le bouton "Enregistrer" en haut du formulaire. Le paiement sera enregistré dans la liste; le solde de la banque étant ajusté, le statut des factures marquées dans la liste sera changé pour «Payé» ou «Partiellement payé».

**Remarque:** Si vous effectuez le paiement de plusieurs factures et que le montant du paiement est inférieur à la somme totale des factures impayées, la première facture (par numéro de séquence dans le système) sera marquée comme entièrement "payée" et la dernière sera partiellement payée ". "Prix total" et effectivement "payé" montant enregistré.

Vous pouvez enregistrer les paiements pour les factures partiellement payées plus tard.

### **Enregistrer un dépôt**

Outre l'enregistrement des paiements de vente, vous pouvez également enregistrer le dépôt générique. Pour ce faire, cliquez sur le bouton "DEPOSIT" en haut du volet, le formulaire de dépôt sera ouvert.

**2.1** Insérez le montant du dépôt dans la case à droite du formulaire. **Le tableau pour spécifier la catégorie de paiement apparaîtra.** Toi **doit** choisissez le PAYMENT CATEGORY. Cliquez sur le ruban bleu clair sous le champ PAYMENT CATEGORY avec la souris puis sur le petit rectangle bleu à droite du champ. La liste des comptes (catégories) apparaîtra. Choisissez le compte approprié (par exemple, loyer), l'enregistrement approprié apparaîtra dans la liste, le montant est automatiquement égal au montant du dépôt.

Vous pouvez enregistrer plusieurs catégories pour le paiement (par exemple si vous recevez par exemple un chèque unique qui inclut le paiement pour les services personnels et le loyer). Cependant, vous devez vous assurer que la somme des MONTANTS dans la table est égale au Montant total du paiement (le système contrôlera cela).

**2,2** Pour modifier le montant: **double-cliquez** sur le champ AMOUNT et ensuite insérez la valeur correcte du montant. Ensuite, vous pouvez ajouter le PAYMENT CATEGORY.

Les totaux des montants doivent correspondre au montant du paiement. Appuyez sur Entrée. La nouvelle ligne du tableau apparaîtra. Vous pouvez répéter l'ensemble de la procédure plusieurs fois.

## **Plus d'argent**

### **Achat d'inventaire**

### **Enregistrement des informations de commande d'achat**

*Créer de nouvelles commandes: enregistrer les données, générer des documents PDF, envoyer par courrier électronique ou imprimer les documents.* La procédure est très similaire à la création de factures, sauf pour les différences mineures.

Pour enregistrer le bon de commande, sélectionnez dans l'onglet "ACHATS" à droite du **PLUS D'ARGENT** puis appuyez sur le bouton "NEW PURCHASE". Le formulaire "Bon de commande" sera ouvert.

### **1 Enregistrer le type d'opération et le fournisseur**

**1,2** Sélectionnez le type d'opération, qui peut être **Bon de commande, achat ou facture** . **1.2.1** En cas de commande, le système modifiera l'inventaire et les comptes liés à l'achat de l'inventaire.

**1.2.2** En cas d'achat ou de facture, l'utilisateur doit sélectionner la catégorie de dépenses liée au paiement. Le compte approprié sera modifié lorsque le paiement sera enregistré.

**1.2.3** En cas d'achat, le statut de l'enregistrement peut être défini comme **Livré** , ou **Payé 1.2.4** En cas de facture, le statut est automatiquement défini sur **Payé** , l'utilisateur doit sélectionner le compte bancaire utilisé pour le paiement dans la liste en haut du formulaire.

**1,2** Sélectionnez le nom du fournisseur dans le champ du fournisseur ou tapez le nouveau nom du fournisseur. Il sera enregistré lorsque la commande d'achat est enregistrée.

### **2 Ajouter des articles en stock**

**2.1** Cliquez avec la souris sur la première ligne du tableau de la ligne de commande sous la légende "PRODUCT\nNAME" (ruban bleu clair). Vous pouvez choisir le produit existant dans la liste ou créer le nouvel enregistrement de produit.

**2.1.1** Pour enregistrer le nouveau produit (service), saisissez son nom et son prix dans les champs appropriés: le produit portant ce nom et le prix sera enregistré dans le système lors de l'enregistrement de la fiche "Bon de commande". Vous pouvez éditer les données plus tard (en particulier ajouter la description pour le produit).

**3.1.2** Pour sélectionner un enregistrement de produit ou service existant: cliquez sur le petit rectangle bleu à droite du champ. La liste des produits avec les prix sera affichée. Choisissez le produit son prix sera automatiquement entré dans le champ approprié de la table, si vous avez spécifié **coût du produit** pour l'article d'inventaire approprié. Sinon, vous devez entrer la valeur manuellement. Définir la quantité Vous devrez peut-être double-cliquer sur l'élément de la table pour le modifier.

Assurez-vous que le montant total de la commande a été modifié. Si cela ne change pas automatiquement lors de la saisie du produit **appuyez sur la touche ENTER de votre clavier** , la nouvelle ligne (vide) de la liste sera créée, la commande "Total" sera mise à jour.

### **4 Enregistrer des informations supplémentaires: fret, modalités, date de commande, date d'expédition, date d'échéance.**

**Remarque:** Lorsque vous spécifiez des termes, la valeur de la date d'échéance sera insérée automatiquement en fonction des valeurs de la date d'expédition et des termes.

### **5 Précisez la taxe**

**5.1** Vous pouvez spécifier si la taxe est incluse dans le prix du produit ou si elle doit être ajoutée en cochant la case appropriée sur l'écran

**5.2** Vous pouvez sélectionner le type de taxe particulier appliqué à la commande d'achat en choisissant l'entrée de la sélection spécifiée par la case "Taxe appliquée". Si l'achat est libre d'impôt, choisissez la ligne vide. Le type de taxe pour la commande doit être sélectionné dans la liste; tout le reste de les informations peuvent être explicitement insérées dans les champs appropriés.

**Remarque:** Les types de taxe à utiliser doivent être spécifiés lors de la configuration du système.

### **6 Enregistrer la note de commande et joindre les documents**

**6.1** Pour enregistrer un mémo spécifique (un ou plusieurs), ouvrez la commande d'achat créée et sélectionnez l'onglet "Mémo". Cliquez sur l'icône "Nouveau", tapez le texte du mémo, puis cliquez sur l'icône "Enregistrer".

**6.2** Pour joindre le document à la commande, sélectionnez l'onglet "Documents". Glissez et déposez le document dans la zone située en dessous de la bande bleue (l'icône du document apparaîtra), ou appuyez sur l'icône "Nouveau" et attachez le document que vous souhaitez joindre (fichier, texte ou image). Si vous souhaitez ouvrir le document plus tard, cliquez simplement sur l'icône de document appropriée dans la zone située sous la bande bleue.

Dans le cas où le système PC est connecté à des appareils Android et la commande d'achat est téléchargée à partir d'Android, le document lié à la commande d'achat sur l'appareil Android (par exemple la photo du reçu approprié) sera également téléchargé et placé dans la zone spécifiée.

### **7 Modifier les informations d'enregistrement et le statut**

Information pour la commande d'achat peut être modifié et enregistré en appuyant sur le bouton "Modifier". L'état peut être modifié en appuyant sur les boutons "Livré" ou "Payé" qui apparaîtront lorsque la commande est en état "En cours" ou "Livré". Cela reflète essentiellement le flux de travail standard du traitement de la commande d'achat.

**6.1** Si vous cliquez sur le bouton "Payé", les données de paiement sont traitées et l'enregistrement spécial correspondant au paiement de la commande est créé dans la liste des paiements d'achat. C'est la méthode simplifiée d'enregistrement du paiement, qui ne permet pas à l'utilisateur de spécifier le compte à partir duquel le montant du paiement est retiré (le compte par défaut "Fonds non déposés" est utilisé). La méthode alternative pour enregistrer les paiements d'achat (y compris les paiements) est similaire à l'enregistrement des paiements de vente et sera décrite ci-dessous.

**6.2** En cas de statut "En cours", les données peuvent être modifiées ultérieurement;

**6.3** En cas de statut "Payé" les données ne peuvent pas être changées; les données comptables liées au paiement ont été enregistrées.

### **7. Email ou Imprimer le document**

Lorsque l'enregistrement de la commande d'achat est créé, vous pouvez le modifier (si l'état est "En cours"), créer, afficher et imprimer un document PDF ou l'envoyer par e-mail au fournisseur.

**7.1** Pour générer et visualiser pdf, cliquez sur le bouton "Imprimer" en haut de l'écran. Cela va ouvrir le document pdf que vous pouvez imprimer, enregistrer dans un dossier spécifié ou par courriel.

**7.2** Similaire à la facture, le système fournit dix modèles pour générer la commande d'achat. Vous pouvez choisir le modèle que vous aimez en sélectionnant l'entrée "Modèle de Rapport" appropriée dans la zone de liste déroulante sur la bande bleue en haut du formulaire.

**7.3** Pour envoyer un document par courriel au fournisseur, cliquez sur le bouton «Courriel» en haut de l'écran. Cela va ouvrir le client de messagerie. Il est prévu que l'adresse e-mail, par exemple vos informations d'identification d'e-mail a déjà été mis en place, sinon s'il vous plaît voir ci-dessus comment faire cela.

Le document que vous souhaitez envoyer par courrier électronique sera déjà joint. Vous pouvez revoir le document en cliquant sur la pièce jointe pdf dans la zone de pièce jointe en haut à droite de l'écran de votre client de messagerie. Vous pouvez joindre d'autres documents à l'e-mail en les faisant glisser et en les déposant dans la zone de pièce jointe de l'écran du client de messagerie.

Si vous avez configuré l'adresse e-mail du fournisseur (dans le sous-système Contacts), elle sera automatiquement insérée dans le champ d'adresse. Sinon, vous devez cliquer sur le bouton "Lien" à droite du champ Adresse, cela ouvrira la liste d'adresses. Cliquez sur l'enregistrement approprié, cela insérera l'adresse email dans le champ "Adresse".

Vous pouvez également taper l'adresse dans le champ "Adresse" et la sauvegarder pour l'utilisation future, en cliquant sur le bouton "Enregistrer" ("Floppy") à droite du champ d'adresse.

Appuyez sur le bouton "Envoyer" dans la bande inférieure pour envoyer l'e-mail.

#### **Paiements d'achat**

*Enregistrer les détails des paiements complets et partiels ainsi que les paiements pour des achats*

### *multiples.*

**1** Lorsque l'ordre d'achat est dans l'état "Livré", le système fournit la possibilité d'enregistrer le paiement d'achat.

**1.1** Pour enregistrer le paiement, cliquez sur l'onglet "ACHAT DE PAIEMENTS" à droite du volet puis sur le bouton "ACHAT PAIEMENT". Le formulaire "Paiement d'achat" sera ouvert. Sélectionnez le fournisseur dans le champ "Fournisseur" dans la bande bleue supérieure du formulaire. La liste des commandes en cours ("Livré" ou "Partiellement payé") sera affichée. Dans le cas où vous choisissez une chaîne vide à la place du nom du fournisseur, la liste complète des commandes en cours sera affichée.

**1,2** Cochez (cliquez sur) la case à droite de la table pour la commande, qui est payée. Le montant impayé de la commande apparaîtra dans la case Montant au milieu du formulaire. Vous pouvez cocher plusieurs cases, dans ce cas la somme des montants en souffrance sera insérée dans la case Montant. La valeur sera correcte si vous payez pour (plusieurs) achat (s) dans son intégralité. Vous pouvez modifier ce montant: insérez le montant réel du paiement qui correspondra au paiement intégral ou partiel du solde restant dû.

**1,2** Choisissez le compte bancaire à partir duquel le paiement est retiré (la zone de liste déroulante blanche sur la bande bleue en haut du formulaire).

**1,3** Vous pouvez enregistrer les références de paiement et les commentaires dans les champs en bas du formulaire. Si vous ne le faites pas, les enregistrements de référence et de commentaire seront automatiquement créés par le système et contiendront les numéros de commande (commande) qui ont été payés.

**1,4** Appuyez sur le bouton "Enregistrer" en haut du formulaire. Le paiement sera enregistré dans la liste; le solde de la banque étant ajusté, le statut des commandes marquées dans la liste sera modifié en "payé" ou "partiellement payé".

**Remarque:** Si vous payez plusieurs bons de commande et que le montant du paiement est inférieur à la somme totale des commandes en cours, le poing en cours (par numéro de séquence dans le système) sera marqué comme entièrement "Payé", et le dernier sera marqué "Partiellement payé". Le "Prix total" et les montants effectivement "payés" seront enregistrés.

Vous pouvez payer la commande partiellement payée plus tard.

### **Dépenses**

*Inscription (non-commande) des dépenses.* 

**1.** Pour enregistrer la dépense, cliquez sur l'onglet «DÉPENSES» à droite du volet, puis créez la

nouvelle catégorie ou cliquez sur la ligne existante dans le tableau pour enregistrer le paiement pour la catégorie de paiement existante.

**1.** Pour créer la nouvelle catégorie de paiement, appuyez sur le bouton "NEW PAY CATEGORY", le nouveau formulaire de catégorie de paiement sera ouvert. Sélectionnez "Type de dépenses" qui donnera la classification générale de votre dépense (par exemple, loyer) et insérer plus spécifique "Nom du paiement", si la valeur n'est pas définie, le "Type de dépense" sera utilisé comme un nom de paiement. Choisissez le compte bancaire, généralement utilisé pour effectuer ce type de paiement. Appuyez sur le bouton "Enregistrer". Le formulaire de paiement apparaîtra au bas du formulaire. Vous pouvez maintenant enregistrer le premier paiement (ou fermer le formulaire et utiliser les données plus tard). Pour enregistrer le paiement, insérez la valeur de Montant. Tout le reste de l'information est facultatif. Appuyez sur le bouton "Save" ("Floppy") sur la barre de boutons grise au-dessus du formulaire. Le premier paiement a été enregistré. La liste de paiement avec le nouveau paiement de l'enregistreur apparaîtra au bas du formulaire. Vous pouvez fermer le formulaire ou enregistrer le nouveau paiement.

**2.** Pour enregistrer le paiement pour la catégorie de paiement existante, cliquez sur l'enregistrement dans la **CATÉGORIES DE PAIEMENT** liste. Le formulaire de catégorie de paiement s'ouvrira. Cliquez sur le bouton "Nouveau Paiement" ("Stylo") à gauche de la barre de boutons gris clair au centre. Le formulaire de paiement apparaîtra au bas du formulaire.

**2.1** Insérer la valeur de Montant. Tout le reste de l'information est facultatif. Appuyez sur le bouton "Save" ("Floppy") sur la barre de boutons grise au-dessus du formulaire. Le paiement a été enregistré. Vous pouvez fermer le formulaire ou enregistrer le nouveau paiement de la même manière.

### **Paie et paiements aux employés (facultatif)**

**1** Pour enregistrer le paiement à un employé, cliquez sur l'onglet "PAYROLL" à droite du volet.

**1.1** Créez l'enregistrement du nouvel employé.

**1.1.1** appuie sur le bouton **INSCRIVEZ UN NOUVEL EMPLOYÉ** . L'écran de l'employé sera ouvert. Insérer "Nom de l'employé" et "Salaire annuel (paquet)" en haut de l'écran. Sélectionnez le compte bancaire, qui sera utilisé pour effectuer les paiements de salaires.

**1.1.2** Indiquez des données facultatives sur les employés, telles que le nom, l'adresse, le numéro de dossier fiscal, la date de naissance.

**1.1.3** Sélectionner **Base de taux de rémunération** : Annuel, quotidien ou horaire. Si le taux "Toutes les heures" ou "Tous les jours" est sélectionné, spécifiez le taux de rémunération (par heure ou par jour).

**1.1.4** Sauvegarder les données.

**1,2** Enregistrer le paiement du salaire.

**1.2.1** Appuyez sur l'enregistrement employé dans la liste. L'écran de l'employé sera ouvert. **1.2.2** Appuyez sur l'icône "Pen" dans la barre de boutons supérieure. L'écran des salaires sera ouvert. Le montant du paiement quotidien (calculé en fonction du montant annuel) sera inséré dans le champ approprié.

**1.2.3** Indiquez le nombre de jours travaillés, les congés payés, les congés de maladie payés, le cas échéant.

**1.2.4** Précisez le début et la fin de la période de paiement et le type de paiement (par exemple, salaire).

**1.2.5** Sauvegarder les données. La transaction appropriée sera enregistrée dans le système, les soldes des comptes seront mis à jour.

**1.2.6** Pour imprimer le bulletin de versement de l'employé, sélectionnez l'enregistrement de salaire et appuyez sur **Imprimer le bulletin de salaire** 

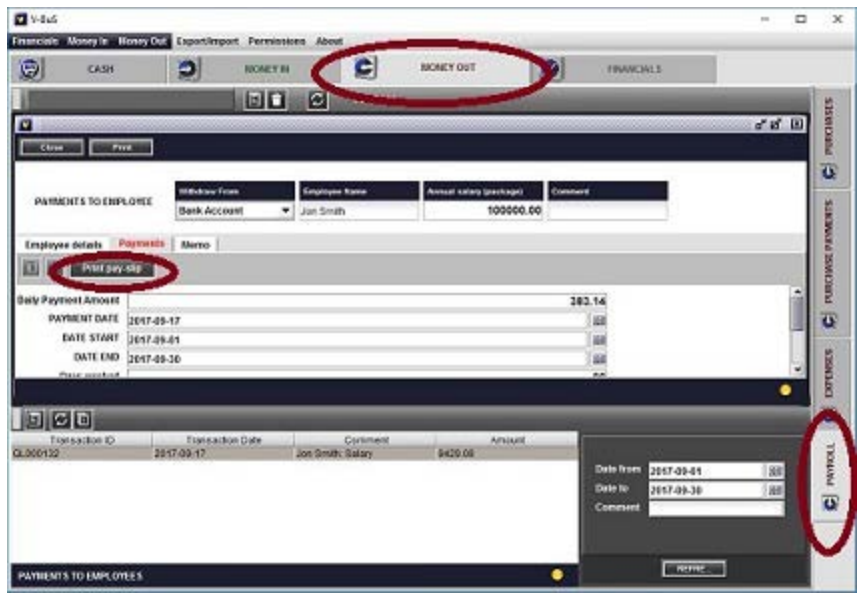

**1,3** Enregistrer d'autres paiements à un employé.

**1.3.1** presse **NOUVEAU SALAIRE / BONUS / ALLOCATION** bouton situé en haut du volet PAYROLL. L'écran de paiement sera ouvert.

**1.3.2** Sélectionnez le type de paiement ( **Salaire, prime ou allocation** ) et le nom de l'employé en haut de l'écran. Insérer le montant du paiement et la date.

**1.3.2** Indiquez si l'impôt sur le revenu, les déductions ou les pensions de retraite sont appliqués et doivent être déduits du montant réel. Pour ce faire, cochez les cases appropriées.

**1.2.5** Sauvegarder les données. La transaction appropriée sera enregistrée dans le système, les soldes des comptes seront mis à jour.

## **Appareils Android**

#### **Plusieurs utilisateurs: Connexion avec Android**

Le système peut être connecté à un ou plusieurs appareils Android. Dans ce cas, les données professionnelles enregistrées dans l'application Android seront téléchargées sur le système sur PC. L'utilisateur Android sera également en mesure de télécharger les données de l'application PC à son appareil Android (lire les données).

Le téléchargement des données de l'appareil Android sur le PC peut être effectué soit instantanément, soit sous la forme d'un ensemble d'enregistrements, en fonction de la configuration de "PC CONNECTION".

La transmission des données est basée sur le protocole AS1 standard (échange de messages électroniques cryptés), l'utilisateur doit donc spécifier le même compte email pour l'échange de messages (envoyer son adresse e-mail et son mot de passe) sur l'appareil Android et sur PC.

Alternativement, le serveur Dropbox peut être utilisé pour l'échange de données. Dans ce cas, les données ne sont pas chiffrées lorsqu'elles sont transmises entre les périphériques.

Le système fournit le choix des comptes Dropbox, Gmail ou AOL à utiliser pour l'échange des données. L'utilisateur peut créer le nouveau compte spécial Dropbox, Gmail ou AOL à cette fin.

**Remarque:** Si les données sont enregistrées au moment où l'appareil Android est situé en dehors de la zone de couverture réseau, les données seront automatiquement marquées pour le téléchargement en masse, indépendamment de la configuration initiale du système (ces données uniquement).

## **La connexion d'un PC Android est établie comme une séquence des étapes suivantes**

Les données sont échangées à l'aide de comptes de messagerie (ou du serveur Dropbox), qui doivent être configurés à la fois sur les appareils Android et les applications PC.

### **Pour l'application PC**

**1.1** Sélectionnez le serveur tiers à utiliser pour la connexion: Dropbox ( conseillé ), Gmail ou  $AOL$ .

**1,2** Configurer l'identifiant et le mot de passe de l'e-mail, qui devraient être utilisés pour la connexion avec Android (adresse complète gmail ou AOL, par exemple yourname@gmail.com et mot de passe) sur l'écran "Setup -> Communications". Appuyez sur le bouton "Android connect"; attendez que le texte sur le bouton devienne "Reset connection".

Si cela ne change pas pendant plus d'une minute, vérifiez votre email et votre mot de passe et réessayez. Vérifiez que le compte Gmail (AOL) est créé: l'enregistrement correspondant doit apparaître dans la liste dans l'écran Configuration -> Email Setting.

**1.2.1** Dans le cas du serveur Dropbox, le système ouvrira un écran spécial pour établir la connexion.

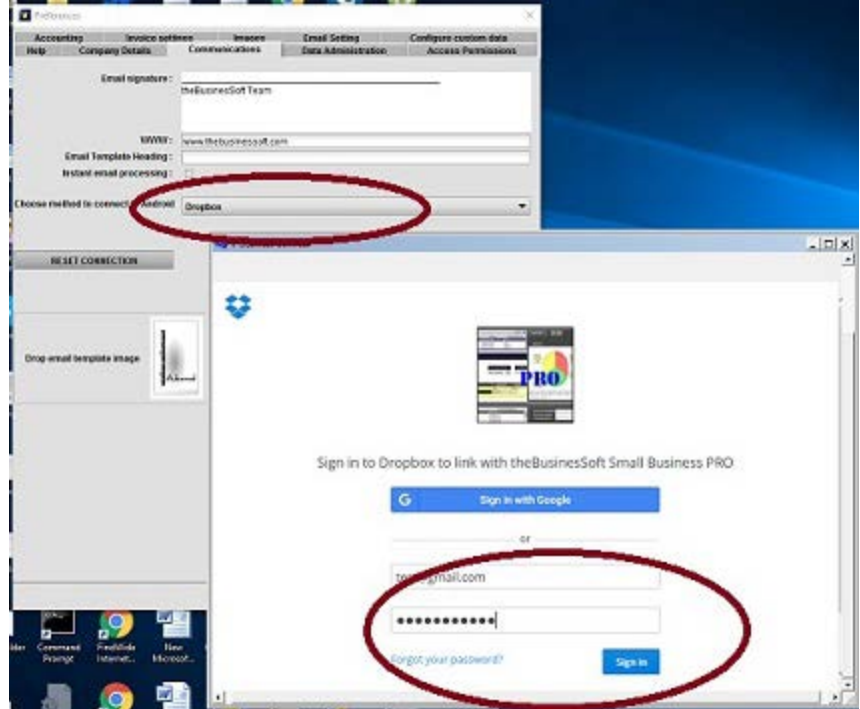

**1.2.2** Le système confirmera que la connexion est établie.

**1.2.3** Dans le cas d'un courrier électronique, vous devez vérifier que le compte Gmail (AOL) est créé: l'enregistrement correspondant doit apparaître dans la liste dans l'écran Configuration -> Paramètres de messagerie.

**Remarque:** dans le cas où vous utilisez un compte de messagerie pour la connexion

- Les systèmes **ne peut pas être connecté à l'aide d'un compte de messagerie configuré avec deux étapes d'autorisation** (si vous avez fourni un numéro de mobile pour une vérification supplémentaire en plus de la vérification du mot de passe).
- Si vous souhaitez utiliser notre système, utilisez (ou créez) un compte de messagerie avec une autorisation de mot de passe uniquement, ou utilisez Dropbox pour la connexion.

#### **Pour un appareil Android**

**2.1** Configurez la connexion en sélectionnant le serveur (Dropbox, Gmail ou AOL) et en soumettant le login et le mot de passe Gmail (AOL) dans l'écran SETUP -> TÉLÉCHARGER SUR PC -> PC CONNECTION. Cela DOIT être le même que configuré sur PC.

Sélectionnez une option pour télécharger les données instantanément ou pour effectuer le transfert groupé. Dans le cas d'un téléchargement groupé, vous pouvez filtrer les informations et ignorer les données que vous ne souhaitez pas transférer sur le PC.

Si vous avez une connexion Internet lente, ne cochez pas la case "Téléchargement d'image" pour indiquer que seules les informations textuelles et non les images doivent être téléchargées sur le PC.

Remarque: En règle générale, le système télécharge sur le PC des données et des images. L'option de téléchargement du texte est recommandée uniquement lorsque la vitesse de la connexion Internet ou la vitesse de l'ordinateur de l'utilisateur sont faibles. application).

Cochez la case "Réinitialiser les données" pour forcer le système à supprimer les comptes actuels et les données d'inventaire, puis à insérer les données qui ont été configurées sur le PC.

Si les paramètres sont corrects, le système démarrera en mode connecté: tous les nouveaux enregistrements de ventes, d'achat, de paiement, d'inventaire, de contact, de tâches et de notes seront téléchargés dans l'application PC V-BuS, soit instantanément, soit comme un flux de données. "(en gros, à la demande de l'utilisateur). Dans le cas du «flux de données» (téléchargement groupé), les informations enregistrées sur Android peuvent être téléchargées sur PC en appuyant sur l'icône «Flèche droite» dans Configuration -> «TÉLÉCHARGER SUR PC» - > «TÉLÉCHARGER LES DONNÉES». Seules les données sélectionnées seront téléchargées; les messages redondants peuvent être supprimés (supprimés).

La procédure peut être effectuée pour plusieurs appareils Android.

**2,2** Android: Vérifiez la connexion. Effectuez le téléchargement initial des données. **2.2.1** Dans le cas où vous avez établi la connexion en utilisant Dropox, vous pouvez vérifier la connexion en téléchargeant un document sur le serveur Dropbox. Pour ce faire, créez une estimation ou une facture, appuyez sur l'icône "Notes" sur la barre de boutons supérieure dans

l'écran Invoice: le pdf pour l'estimation (facture) sera créé. Open Data Exchange-gt; Télécharger vers le cloud (Dropbox). Téléchargez les documents sur le serveur Dropbox et vérifiez qu'ils sont téléchargés (dans le dossierBusinesSoft ... -> MONEY sur le serveur Dropbox) en utilisant votre navigateur.

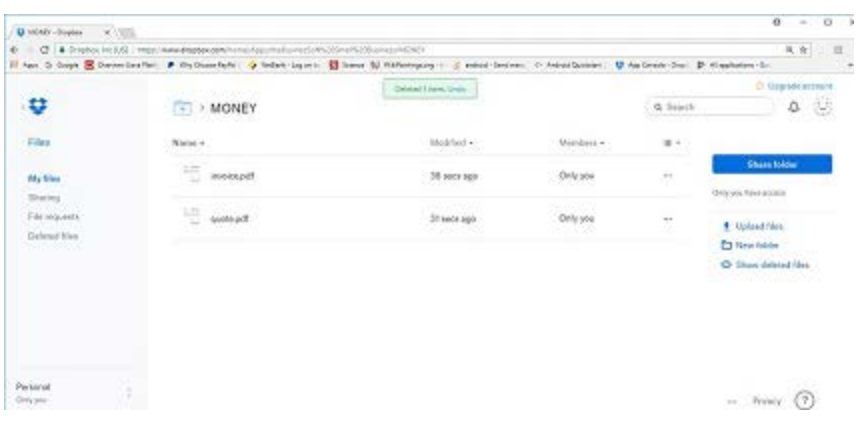

**2,3** Effectuer le téléchargement des données initiales d'Android vers le PC (ou du PC vers Android).

**2.3.1** Si vous utilisiez déjà une application Android, vous pouvez télécharger des données (par exemple des factures déjà créées) vers une application PC. Pour ce faire, ouvrez la liste appropriée sur l'application Android et appuyez sur les flèches doubles en haut. Sélectionnez "Sales / Purchases upload data to V-Business PC". Si l'application PC est en cours d'exécution, les données seront téléchargées vers l'application PC avec un délai d'environ 1 à 2 minutes.

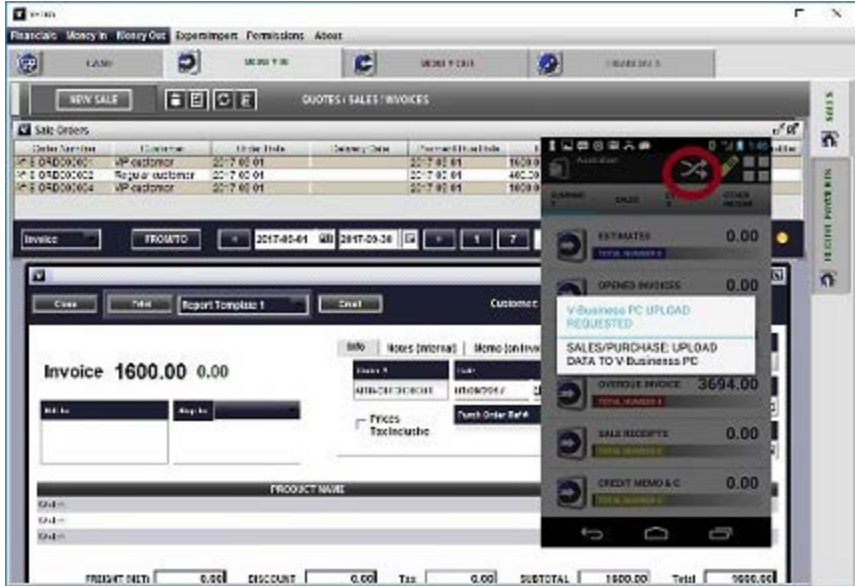

De la même manière, vous pouvez télécharger votre liste d'inventaire, ou des contacts d'Android

vers un PC.

**2.3.1** Si vous utilisiez déjà une application PC et, par exemple, des données d'inventaire insérées, que vous souhaitez également utiliser sur Android, vous devez télécharger les données de PC à Android. Pour ce faire, ouvrez la liste appropriée sur l'application Android et appuyez sur les flèches doubles en haut. Sélectionnez "Inventaire: fusionner des données à partir de PC V-Business" ou "Inventaire: restauration complète à partir de PC V-Business". Le PC doit être opérationnel. les données seront téléchargées à partir de l'application PC à l'application Android avec environ 2-4 minutes de retard.

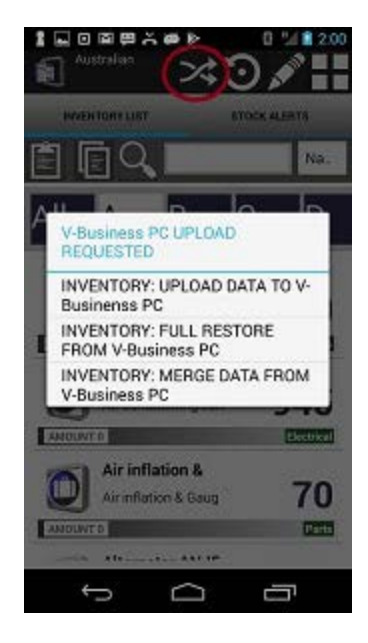

De même, les autres sous-systèmes.

**Remarque:** L'option "restauration complète" supprimera les anciennes données sur Android et insérera de nouvelles données à partir du PC. L'option "fusionner les données" va fusionner les anciennes données sur Android avec les nouvelles données de l'application PC.

### **2,4** Dépannage (Dropbox)

**2.4.1** Dans le cas où la connexion ne fonctionne pas comme prévu, vous pouvez vérifier le téléchargement des données à l'aide de votre navigateur Web.

Pour vérifier que tous les processus s'exécutent correctement, vous pouvez vérifier le dossierBusinesSoft ... -> ANDROID PC sur le serveur Dropbox.

Lorsque vous téléchargez les données d'Android vers un PC, ou que vous demandez le téléchargement de données depuis un PC vers Android, le fichier contenant les données doit apparaître dans ce répertoire lorsque vous démarrez le téléchargement et disparaître, lorsque l'application PC ou Android récupère les données.

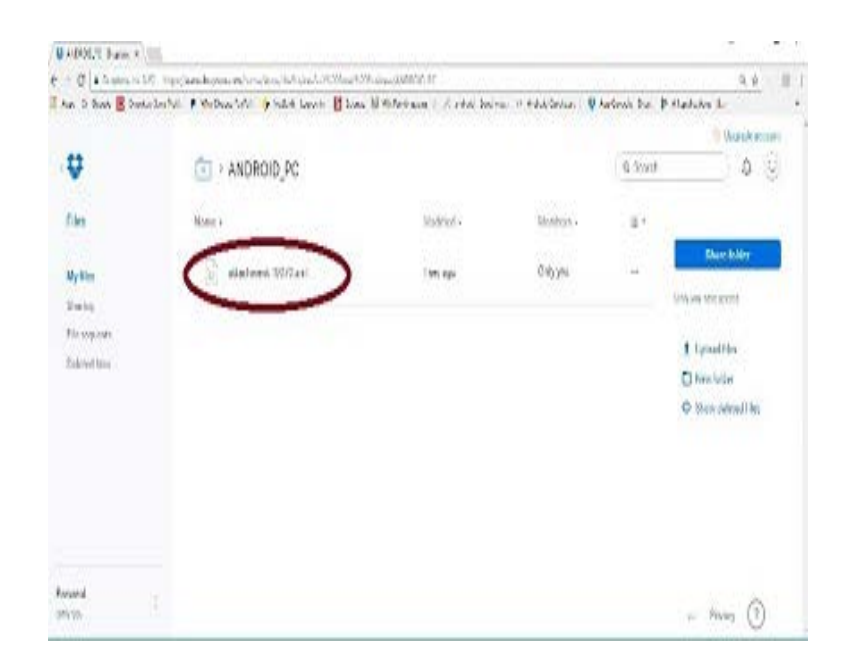

#### **Les utilisateurs Android accèdent aux autorisations**

Si vous connectez une application PC avec (plusieurs) appareils Android, vous pouvez définir des autorisations d'accès pour les appareils Android. Cela signifie que l'utilisateur avec l'appareil Android particulier sera en mesure de télécharger (écrire) toutes ses données à l'application PC. L'utilisateur avec l'appareil Android particulier sera en mesure de télécharger (lire) seulement la partie des données de l'application PC, en fonction de son autorisation d'accès. Par exemple, un employé peut lire à partir des données d'inventaire de l'application PC (la liste des éléments d'inventaire, actuellement dans le système), ou de la liste des clients (et des fournisseurs), mais ne peut pas lire les données comptables.

**Remarque:** Si la case à cocher "Accès uniquement aux utilisateurs configurés" n'est pas sélectionnée, les autorisations seront restreintes et non autorisées. Cela signifie, dans le cas où l'utilisateur Android a établi une connexion à l'application PC à partir de son appareil Android et les autorisations de l'utilisateur n'a pas été configuré pour lui, il a lu les autorisations à toutes les données. Sinon (si la case est cochée), les utilisateurs Android non configurés dans la liste n'auront pas accès aux données dans l'application PC.

Si vous ne voulez pas donner à l'utilisateur l'accès complet aux données PC, vous devez configurer les autorisations pour cet utilisateur particulier (ou les utilisateurs).

Pour configurer les autorisations des utilisateurs, procédez comme suit

- Dans le volet Configuration, sélectionnez l'onglet "Autorisations d'accès".
- Pour chaque utilisateur Android, insérez l'identifiant du périphérique Android (les 6 premiers chiffres), le nom de l'utilisateur et sélectionnez "Toutes les autorisations" ou "Autorisations par sous-système".

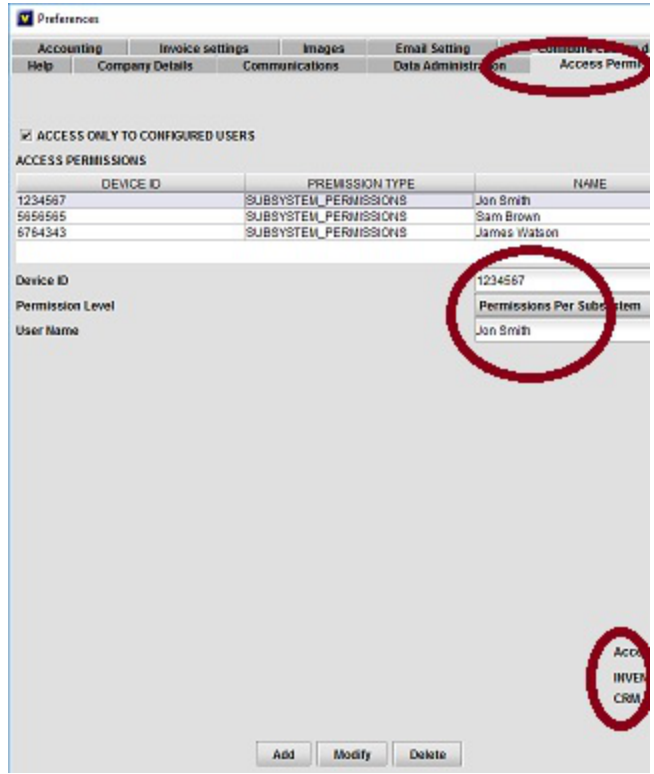

L'identifiant de l'appareil est situé dans l'écran ABOUT de l'appareil Android, qui est connecté à l'application PC.

Dans le cas de "Toutes les autorisations", l'utilisateur avec le périphérique spécifié a accès à toutes les données dans l'application PC (le même que s'il n'a pas été configuré dans la liste).

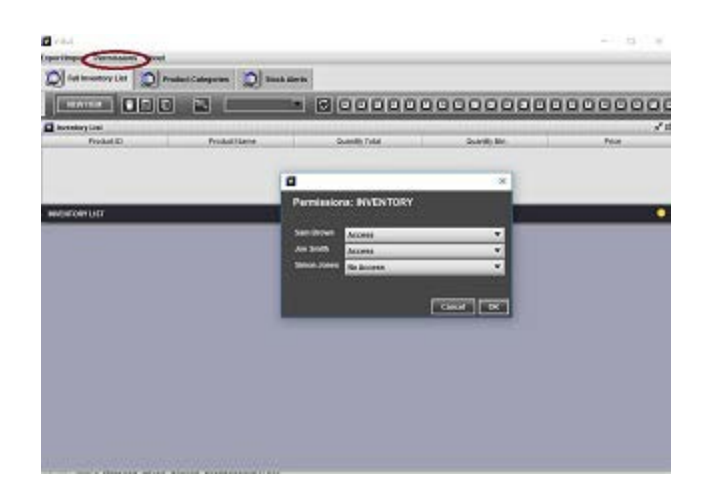

Dans le cas de "Autorisations par sous-système", vous devrez sélectionner les sous-systèmes (Inventaire, CRM ou Comptabilité) à partir desquels l'utilisateur peut lire les données.

- Ouvrez le sous-système particulier (par exemple, Inventaire). Dans le menu supérieur, sélectionnez Permissions.
- Pour chaque utilisateur Android que vous avez configuré dans le volet Configuration, sélectionnez "Accès" ou "Pas d'accès".

Dans le cas de "Accès", l'utilisateur Android pourra lire les données du sous-système particulier. Dans le cas de "No Access", l'utilisateur ne pourra pas lire les données de ce sous-système

## **APPLICATION ANDROID**

## **L'argent entrant**

*La création de nouvelle les reçu de vente, factures, estimations: enregistrer les données, générer des documents PDF, envoyer par courrier électronique ou télécharger les données sur le serveur*

### **1 Enregistrez le client**

**1.1** Tapez le nom du client dans le champ de texte "Client". Pour enregistrer le nom du client dans la liste de contacts tapez sur l'icône "Disquette" à droite du champ de texte;

**1.2** Pour sélectionner la client existant, appuyez sur l'icône "Loupe" à droite du champ de texte et sélectionnez le contact dans la liste de contacts. L'icône "loupe" implémente la fonction de recherche. Si le champ est vide, la liste complète des clients sera affichée. Si le champ contient au moins une lettre, seuls les enregistrements commençant par cette lettre seront affichés.

### **2 Choisissez le type de document, l'état et l'inventaire**

**2.1** Sélectionnez le type de document

**2.1.1** "Devis" (pour enregistrer une estimation des prix des produits ou service, qui peut être envoyé au client): les données, y compris le type d'enregistrement peuvent être modifiées ultérieurement;

**2.1.2** "Facture": précisez Statut (pour signification des différents statuts, voir "Modifier le statut de facture" ci-dessous);

**2.1.3** "Reçu de vente": le statut "Payé" est attribué automatiquement, les données enregistrées ne peuvent pas être modifiés par la suite; les données comptables liés aux paiements, ont été enregistrées.

**2.2** Enregistrer les éléments d'inventaire (services) avec les prix et les montants

**2.2.1** Appuyez sur la bande "Ajouter un produit ou service": l'écran "ligne de facture" sera ouvert.

En utilisant l'écran, vous pouvez enregistrer instantanément le nouveau produit ou service ou vous pouvez chercher la liste existante de produits ou services déjà enregistré dans le système;

**2.2.2** Le système fournit deux options pour le calcul des coûts d'inventaire: «Coûts standard» et «Moyenne pondérée» (voir configuration de la comptabilité).

**2.2.2.1** Si l'option "Coûts standard" est sélectionnée, pour enregistrer le nouveau produit (service), tapez son nom et son prix dans les champs appropriés et appuyez sur l'icône "Paper-clip" à droite du champ de texte: le produit avec ce même nom et prix sera enregistré dans le système, vous pouvez éditer les données plus tard (en particulier ajouter la taxe, ou la description du produit).

**2.2.2.2** Si l'option "Moyenne pondérée" est sélectionnée, l'icône "Paper-clip" n'est pas affichée. Le nouveau produit sera automatiquement enregistré, lorsque vous créez un "Estimation", "Facture"

ou "Reçu de vente". Vous pouvez modifier l'enregistrement d'inventaire créé et ajouter plus d'informations ultérieurement.

**2.2.3** Pour enregistrer le nouveau produit (service), tapez son nom et son prix dans les champs appropriés, puis appuyez sur l'icône "disquette" à droite du champ de texte. Le produit avec le même nom et le prix sera enregistré dans le système. Vous pouvez modifier les données plus tard (en particulier ajouter la taxe ou la description)

**2.3** Scannez le code-barres. Si le produit avec ce code-barres a déjà été enregistré dans la liste "Produits et services", le produit approprié sera ajouté à la facture. Si le produit avec ce codebarres n'a pas été enregistré dans la liste, le système vous demandera d'enregistrer le nouveau produit et ouvrira l'écran approprié. Le produit peut être ajouté à la facture plus tard: soit par sélection dans la liste ou en scannant le code-barres.

**2.4** Enregistrement des informations supplémentaires: frais et charges, remise, date d'échéance, numéro de commande. Si la note n'est pas spécifiée dans la facture en particulier, l'enregistrement de mémo générique, défini à l'écran des paramètres de la facture sera utilisée.

### **3 Spécifiez la taxe**

**3.1** Vous pouvez spécifier si la taxe est incluse dans le prix du produit ou doit être ajouté sur le dessus de celui-ci, en cochant la case appropriée à l'écran

**3.2** Vous pouvez sélectionner le type fiscal particulier appliqué à la facture en choisissant l'entrée de la sélection à droite de la "taxe inclus ou ajouté" case à cocher. Si la facture est libre d'impôt peut choisissez "Pas de taxe". Dans le cas d'une taxe unique par facture, vous pouvez choisir l'entrée fiscale appropriée dans la liste (voir ci-dessous). Si les produits de la facture sont taxés différemment, choisissez l'entrée "Taxe par article". Dans ce cas, le système choisira automatiquement le taux d'imposition configuré pour chaque produit ou service inclus dans la facture. Ces taux d'imposition doivent être configurés à l'avance sur les écrans de produits particuliers (au cas où ce n'est pas configuré, "Aucun impôt" est implicite pour le produit)

**3.2.1** Pour configurer la valeur fiscale utilisée dans votre pays allez à l'écran "INSTALLATION DU SYSTÈME-> Fiscalité et comptabilité". Appuyez sur l'icône "Stylo" en haut de l'écran, cela ouvrira l'entrée pour le nouvel enregistrement. Vous pouvez spécifier le nom d'impôt et le taux (pourcentage). Ce sera inclus dans les listes de sélection appropriés pour la nouvelle vente, l'achat ou produit (service).

Vous pouvez supprimer les dossiers fiscaux existants qui a été créé à titre d'exemple pour votre commodité. Pour le faire, sélectionnez l'enregistrement dans la liste, puis appuyez sur l'icône "Trash".

#### **4 Mémo interne et commentaires**

Pour enregistrer (interne) des commentaires, non représentées sur la facture ou la note de service spécifique qui doit être affiché sur la facture, appuyez sur la bande de couleur en haut de l'écran. Les champs appropriés apparaîtront. Si vous appuyez à nouveau, les champs disparaîtront. Vous pouvez insérer les informations nécessaires. "Disquette" et les boutons "Magnifier" fonctionnent de manière similaire aux cas précédents.

### **5 Procédé les Factures. Modifier le statut de la facture.**

L'état d'une facture peut être modifiée, si la facture état est "En cours" ou a été "Livré". Cela reflète essentiellement la séquence d'étapes standard, utilisées lors du traitement de la vente. En fonction de l'état (le statut) de la facture, l'entrée peut être traitée différemment.

**5.1** Dans le cas où le statut est "En cours", toutes les données (y compris le type de facture) peuvent être modifiés ultérieurement;

**5.2** Dans le cas où le statut est "Livré", les données ne peuvent pas être modifiées. L'écran de paiement séparé peut être ouvert, lorsque vous devez appuyer sur l'icône "\$" à l'écran pour enregistrer le paiement des factures Détails de la commande (voir ci-dessous);

**5.3** Dans le cas où le statut est "Payé", les données ne peuvent pas être modifiées; les données comptables liés aux paiements, a été enregistrée.

**5.4** Dans le cas où le statut est "Livré", la facture peut être annulée et la note de crédit peut être enregistrée. Dans ce cas, le paiement est traité lorsque vous appuyez sur l'icône "\$" sur l'écran du note de crédit.

Ceci est une procédure simplifiée, de sorte que seul le compte, pas les détails de paiement peuvent être sélectionnés. La même procédure peut être effectuée avec des "reçu de vente";

**5.5** La facture peut être transformée en reçu de vente, avec l'enregistrement automatique du paiement;

**5.6** La facture peut être répliquée à la facture nouvelle. La date est ajustée a la date du jour et état est spécifiée comme "En cours";

**5.7** La facture peut également être répliquée à un gabarit ou un enregistrement de paiement régulier, qui peut être utilisé à l'avenir.

### **6. Configurez le modèle de la facture et des données de l'entreprise**

Modèle de facture (pour l'impression pdf) peut être configuré en utilisant l'écran

### "INSTALLATION DU SYSTÈME-> Configuration du format de facture".

**6.1** Le premier onglet permet à l'utilisateur de choisir le modèle de facture et la texture utilisée en haut de la page. Si vous ne l'aimez pas des textures dans la liste, vous pouvez utiliser votre propre texture personnalisée. Choisissez le deuxième onglet, cochez la case "Utiliser Texture personnalisée" et appuyez sur l'image qui apparaîtra. Le système ouvrira la structure de répertoire. Vous devez naviguer dans le répertoire approprié dans votre appareil Android et sélectionnez l'image que vous souhaitez utiliser.

La procédure similaire peut être utilisée pour sélectionner l'image du logo ou en-tête sur la facture.

**6.2** Le deuxième onglet précisera, les informations que vous souhaitez inclure dans la facture. Ceci peut être appliqué à l'information facture générale. En particulier, vous pouvez spécifier (plusieurs) méthodes de paiement, ajoutez un code à barres, etc. Il peut également être appliquée à l'enregistrement "ligne de facture" (vous pouvez ajouter des informations facultatives, telles que la description, la taxe ou l'image de l'inventaire pour une Estimation).

Vous pouvez également montrer la signature fac-similé sur la facture. Vous devez il enregistrer sur l'écran "System -> signature de document". Ecrire une signature par un stylet ou un doigt sur la bande grise puis enregistrez.

Vous pouvez également inclure à la fois l'adresse d'expédition et l'adresse de facturation sur la facture. Dans les deux cas, vous devez cocher la case appropriée.

**6.2.1** Le système permet à l'utilisateur de choisir deux types de nommage des documents.

**6.2.1.1** Nom unique est recommandée en cas si l'application est liée à Dropbox, dans ce cas, les différents documents ne remplaceront pas les uns les autres sur le serveur Dropbox.

**6.2.1.2** L'alternative (non unique nom générique) est recommandée lorsque le système est pas lié à Dropbox, comme plus économique en termes d'utilisation de la mémoire sur l'appareil Android. Vous pouvez faire le choix en cochant la case appropriée à l'écran

**6.3** Le troisième onglet de "Configuration du système de -> Facture format" offre l'option d'utiliser des sous-titres personnalisés sur les documents imprimés (par exemple, vous pouvez utiliser "Estimation" au lieu de "Citation", etc.), ou configurer les sous-titres en utilisant des langages autre que l'anglais. Le système prend en charge la génération de documents PDF pour les langues européennes de base, ainsi que le chinois, le japonais, le coréen, l'arabe et le russe.

**6.4** Définez des données de l'entreprise

Pour terminer la configuration du modèle de facture, vous devez spécifier les données de l'entreprise, qui seront utilisés sur les documents (factures, devis, etc.) têtes de lettre, ainsi que dans les signatures de courriel. Vous spécifiez essentiellement Nom de l'entreprise, adresse, email,

site web, etc., ainsi que le mémo standard et le pied de page pour différents types de documents (factures, reçues, estimations, etc.).

Le mémo standard peut être remplacé par la note de service personnalisée, si on a spécifié pour la facture en particulière. Vous pouvez également spécifier le lien vers la page web pour paiement (par exemple PayPal si vous en avez un), qui, si elle est configurée, sera automatiquement inclus dans l'e-mail, envoyé aux clients.

### **7. Affichage, imprimer ou envoyer le document**

Lorsque l'enregistrement de la facture est créé, vous pouvez le modifier (si c'est une estimation ou une facture dans "En cours" état), créer et voir le document pdf, envoyez un courriel au client, ou télécharger le document pdf sur le serveur de Cloud (Dropbox ou Google Drive).

**7.1** Pour modifier la facture, tapez sur l'icône "Stylo" en haut de l'écran.

**7.2** Pour générer et afficher pdf tapez sur l'icône "Bloc-note" en haut de l'écran. Le document PDF sera affiché. Pour imprimer un document, sélectionnez Fichier -> Envoyer et sélectionnez Bluetooth. À condition que l'imprimante dispose d'une interface Bluetooth, le fichier peut être envoyé directement à l'imprimante. Vous pouvez également télécharger le document sur le serveur cloud, puis imprimer à partir de votre PC en utilisant l'imprimante locale.

**7.3** Pour envoyer la facture au client, appuyez sur l'icône "Enveloppe" en haut de l'écran. Le message électronique avec la signature qui inclut détails de la société, sera générée, la facture pdf est joint au courrier électronique. Le lien vers la page web-paiement sera également inclus dans l'e-mail s'il a été configuré.

#### **8 Télécharger le document sur le Serveur cloud**

**8.1** Vous pouvez conserver tous les documents générés sur votre PC également. Cela se fait avec l'aide des serveurs tiers: serveur Dropbox ou Google Drive.

Pour commencer à utiliser le service vous devez vous connecter au serveur (établir un nouveau compte si vous n'avez pas un), ou de fournir vos informations d'identification de compte pour établir le lien.

**8.2** Téléchargez sur Dropbox et Google Drive sont similaires. La seule exception est que l'application crée et utilise la structure de répertoire sur Dropbox, mais utilise un répertoire unique pour mettre les documents sur Google Drive. Le choix est tout à fait pour votre commodité.

Lorsque la connexion est établie tous les documents PDF générés dans le système seront téléchargés sur le serveur Dropbox ou Google Drive. Vous pouvez ensuite parcourir, imprimer ou

télécharger les documents à partir de votre navigateur Web sur PC.

Si vous ne voulez pas télécharger tous les fichiers PDF sur le serveur Dropbox, vous pouvez appuyer sur "Corbeille" icône sur l'écran "Transfert sur Dropbox" cela supprimera tous les fichiers PDF générés auparavant. Ensuite, vous pouvez créer des documents PDF vous avez besoin, en ouvrant le enregistrer approprié dans la liste (par exemple la facture), puis en appuyant sur l'icône "Bloc-note". Lorsque les documents sont créés, vous pouvez aller à l'écran "Transfert sur Dropbox" et appuyez sur bouton "Flèche droite".

La même chose pour Google Drive.

Remarque: nous ne recommandons pas de télécharger trop de documents à la fois, car cela met trop lourde charge pour de la mémoire Android et la bande passante de votre connexion Internet. La meilleure option est de créer un ou deux documents, les télécharger instantanément. Répétez la procédure si vous avez besoin de télécharger plus. Voir plus de détails ci-dessous.

**8.3** Dans les deux cas, vous pouvez enregistrer la sauvegarde complète sur le serveur et restaurer les données à partir du serveur (Dropbox ou Google Drive) en cas de besoin. Voir l'aide sur l'écran approprié pour plus de détails

#### **9 Paiements de facture (y compris le paiement partiel)**

Lorsque la facture est en état "Livré", le système offre la possibilité d'enregistrer les détails des paiements. Il peut y avoir plusieurs paiements partiels.

Pour enregistrer le paiement appuyez sur l'icône "\$" à l'écran de détails de la facture (l'icône est affichée seulement si la facture est en état "Livré"). L'écran de paiement sera ouvert. Vous pouvez enregistrer le type de paiement (chèque, carte de crédit, PayPal, etc.), ainsi que les détails de paiement et des commentaires. Lorsque le montant total des paiements atteint le montant de la facture, l'état de la facture est automatiquement modifiée en "Payé".

La réception, qui peut être envoyé au client **comprendra les détails de tous les paiements partiels.**

## **Argent sortant**

*Enregistrement et générer des documents PDF pour les achats et les commandes d'achat est très similaire à l'enregistrement des Bon de commandes, sauf lors de l'enregistrement, vous spécifiez automatiquement la catégorie de dépenses.*

Vous pouvez configurer vos catégories de dépenses, de façon très similaire à la configuration des taux d'imposition, voir les détails ci-dessous. Sinon, le système offre la possibilité de choisir une

liste de dépenses: "Concise", "Complète (Société)" ou les "Dépenses personnelles", lorsque vous créez de nouveaux "Société". La list peut être modifié ultérieurement si nécessaire.

### **1 Enregistrez le vendeur**

**1.1** Tapez le nom du vendeur dans le champ de texte "Vendeur". Pour enregistrer le nom du vendeur dans la liste de contacts tapez sur l'icône "Disquette" à droite du champ de texte;

**1.2** Pour sélectionner la vendeur existant, appuyez sur l'icône "Loupe" à droite du champ de texte et sélectionnez le contact dans la liste de contacts. L'icône "loupe" implémente la fonction de recherche. Si le champ est vide, la liste complète des vendeurs sera affichée. Si le champ contient au moins une lettre, seuls les enregistrements commençant par cette lettre seront affichés.

### **2 Choisissez le type de document, l'état et l'inventaire**

**2.1** Sélectionnez le type de document

**2.1.1** "Paiement" ou "Achat"

**2.1.2** "Bon de commande": précisez Statut (pour signification des différents statuts, voir "Modifier le statut de Bon de commande" ci-dessous);

**2.2** Enregistrer les éléments d'inventaire (services) avec les prix et les montants

**2.2.1** Appuyez sur la bande "Ajouter un produit ou service": l'écran "ligne de Bon de commande" sera ouvert.

En utilisant l'écran, vous pouvez enregistrer instantanément le nouveau produit ou service ou vous pouvez chercher la liste existante de produits ou services déjà enregistré dans le système;

**2.2.2** Le système fournit deux options pour le calcul des coûts d'inventaire: «Coûts standard» et «Moyenne pondérée» (voir configuration de la comptabilité).

**2.2.2.1** Si l'option "Coûts standard" est sélectionnée, pour enregistrer le nouveau produit, tapez son nom et son prix dans les champs appropriés et appuyez sur l'icône "Paper-clip" à droite du champ de texte: le produit avec ce nom et le coût sera enregistré dans le système, vous pouvez modifier le données plus tard (en particulier ajouter le prix, la taxe ou la description du produit).

**2.2.2.2** Si l'option "Moyenne pondérée" est sélectionnée, l'icône "Paper-clip" n'est pas affichée. Le nouveau produit sera automatiquement enregistré lorsque vous créez un «bon de commande». Vous pouvez modifier l'enregistrement d'inventaire créé et ajouter plus d'informations ultérieurement.

**2.2.3** Pour enregistrer le nouveau produit (service), tapez son nom et son prix dans les champs appropriés, puis appuyez sur l'icône "disquette" à droite du champ de texte. Le produit avec le même nom et le prix sera enregistré dans le système. Vous pouvez modifier les données plus tard (en particulier ajouter la taxe ou la description)

**2.3** Scannez le code-barres. Si le produit avec ce code-barres a déjà été enregistré dans la liste "Produits et services", le produit approprié sera ajouté à la Bon de commande. Si le produit avec ce code-barres n'a pas été enregistré dans la liste, le système vous demandera d'enregistrer le nouveau produit et ouvrira l'écran approprié. Le produit peut être ajouté à la Bon de commande plus tard: soit par sélection dans la liste ou en scannant le code-barres.

**2.4** Vous pouvez également insérer le montant de la vente dans le champ montant manuellement. Ceci est la façon simplifiée d'enregistrer la vente, aucune information sur les produits vendus seront enregistrés.

### **3 Spécifiez la taxe**

**3.1** Vous pouvez spécifier si la taxe est incluse dans le prix du produit ou doit être ajouté sur le dessus de celui-ci, en cochant la case appropriée à l'écran

**3.2** Vous pouvez sélectionner le type fiscal particulier appliqué à la Bon de commande en choisissant l'entrée de la sélection à droite de la "taxe inclus ou ajouté" case à cocher. Si la Bon de commande est libre d'impôt peut choisissez "Pas de taxe". Dans le cas d'une taxe unique par Bon de commande, vous pouvez choisir l'entrée fiscale appropriée dans la liste (voir ci-dessous). Si les produits de la Bon de commande sont taxés différemment, choisissez l'entrée "Taxe par article". Dans ce cas, le système choisira automatiquement le taux d'imposition configuré pour chaque produit ou service inclus dans la Bon de commande. Ces taux d'imposition doivent être configurés à l'avance sur les écrans de produits particuliers (au cas où ce n'est pas configuré, "Aucun impôt" est implicite pour le produit)

**3.2.1** Pour configurer la valeur fiscale utilisée dans votre pays allez à l'écran "INSTALLATION DU SYSTÈME-> Fiscalité et comptabilité". Appuyez sur l'icône "Stylo" en haut de l'écran, cela ouvrira l'entrée pour le nouvel enregistrement. Vous pouvez spécifier le nom d'impôt et le taux (pourcentage). Ce sera inclus dans les listes de sélection appropriés pour la nouvelle vente, l'achat ou produit (service).

Vous pouvez supprimer les dossiers fiscaux existants qui a été créé à titre d'exemple pour votre commodité. Pour le faire, sélectionnez l'enregistrement dans la liste, puis appuyez sur l'icône "Trash".

### **4 Procédé les Bon de commande. Modifier le statut de la Bon de commande.**

L'état d'une Bon de commande peut être modifiée, si la Bon de commande état est "En cours" ou a été "Livré". Cela reflète essentiellement la séquence d'étapes standard, utilisées lors du traitement de la vente. En fonction de l'état (le statut) de la Bon de commande, l'entrée peut être traitée différemment.

**4.1** Dans le cas où le statut est "En cours", toutes les données (y compris le type de Bon de commande) peuvent être modifiés ultérieurement;

**4.2** Dans le cas où le statut est "Livré", les données ne peuvent pas être modifiées. L'écran de paiement séparé peut être ouvert, lorsque vous devez appuyer sur l'icône "\$" à l'écran pour enregistrer le paiement des Bon de commandes Détails de la commande (voir ci-dessous);

**4.3** Dans le cas où le statut est "Payé", les données ne peuvent pas être modifiées; les données comptables liés aux paiements, a été enregistrée.

## **Produits**

La liste des produits et services devrait inclure les produits ou services qui peuvent être utilisés dans les factures ou les bons de commande.

Les éléments dans la liste peuvent être insérés manuellement, téléchargés à partir de "V-Business": le système de comptabilité pour petite entreprise sur PC (voir ci-dessous), ou inséré à partir du fichier csv.

Données de l'élément comprennent généralement du nom, le prix, les détails et fiscales (nom et le prix sont obligatoires), ainsi que des informations supplémentaires, telles que le code à barres et le code du fabricant. Le code à barres peut être lu à partir du scanner de codes à barres, qui sera appelé, quand vous appuyez sur l'icône "Code barre" à droite du champ approprié.

Le système permet à l'utilisateur d'attacher à l'élément de plusieurs images, qui peuvent être instantanément des photos faites, ou des images existantes (pré-traitées), choisies dans le stockage Android.

Les informations sur l'inventaire peuvent également être imprimé sous forme de fichier pdf, avec des images incluses.

La taxe spécifiée pour le produit ou le service est sélectionné dans la liste des dossiers fiscaux disponibles et utilisés dans la facture lorsque "Taxe par article" est sélectionné (voir ci-dessus).

**3.1** Dans la configuration multi-devises, l'utilisateur peut configurer un élément d'inventaire, avec des prix indiqués dans plusieurs devises. Pour deux éléments d'inventaire enregistrés pour deux

"Sociétés" différentes (avec de différentes devises) et avec la même **Numéro de produit** , le système utilisera un compteur unique pour l'inventaire physique montant. L'utilisateur avoir une seule liste avec une quantité change pour l'élément d'inventaire et plusieurs (différentes devises) montants d'argent liés au même article.

Cela peut être utilisé pour les ventes d'exportation / importation, lorsque les bons de commande sont désignés dans une devise, les ventes dans l'autre, alors que le montant de l'inventaire est une seule valeur, qui est augmentée ou diminuée par les achats et les ventes.

#### **3.2 Sauvegarde et transfert des données d'inventaire entre les "Sociétés"**

Dans le cas, où plusieurs sociétés avec des devises différentes sont enregistrées, l'utilisateur peut copier les données d'inventaire enregistrées pour les autres "Société". Après, les données peuvent être mises à jour: par exemple, les prix de l'inventaire modifiés.

**Remarque:** Pour copier les données d'inventaire d'une "Société" différente, vous devez utiliser l'option**Fusionner avec les données csv** . L'autre option ne changera pas la "ID Société", de sorte que les données appartiennent toujours à l'ancienne "Société".

## **Contacts, Tâches et notes**

Le système fournit les installations CRM de base, qui comprend la liste des contacts. Les données peuvent être insérées manuellement, téléchargées à partir du téléphone Android, ou insérées à partir du fichier csv.

Le système aussi offre la de calendrier standard, ainsi que la possibilité d'enregistrer des événements, tâches et notes, qui peuvent être liés à des contacts.

Le système relie également les contacts à tous les enregistrements d'appels téléphoniques connexes, qui sont automatiquement copiés à partir de journal de téléphone Android.

## **Comptabilité financière**

*Le système fournit les installations de comptabilité financière de base: le suivi des revenus et des dépenses, l'enregistrement de toutes les ventes et les achats d'informations connexes dans le grand livre général, la création de rapports financiers. Le système comptable est divisé en "Finances" et les sous-systèmes "Grand Livre General".*

#### **1 Trésorerie: Comptes bancaires et Dépenses**

Le sous-système conserve des informations sur l'argent, qui est

**1.1** La liste des comptes bancaires et cartes de crédit avec toutes les transactions liées jointes aux comptes. De même, le système précise les listes des prêts et des dépôts et des immobilisations.

Le système contient la liste des comptes à des fins de démonstration. Vous pouvez utiliser les enregistrements existants: il suffit de régler les soldes corriger, ou supprimer des enregistrements existants et créer votre propre liste des comptes avec les soldes corrects.

**1.1.1** Pour les comptes bancaires, les soldes sont mises à jour automatiquement, lorsque la vente (achat) est enregistrée. L'utilisateur peut également enregistrer dépôt, retrait, virement d'argent, intérêt (pour le compte portant intérêt) ainsi que mettre à jour le solde du compte initial. L'écran comportant les détails du compte affiche la solde en totale et les changements mensuels pour le compte.

**1.1.2** Pour des comptes portant intérêt (par exemple, les comptes bancaires, dépôts à terme, etc.), l'utilisateur peut spécifier le taux d'intérêt et sélectionnez l'option "Ajouter automatiquement intérêt". Dans ce cas, le montant des intérêts sera déposé sur le compte à la fin de chaque mois. L'utilisateur peut aussi enregistrer manuellement les intérêts payés pour tenir compte.

**1.1.3** Le système affiche la liste des passifs financiers de base, tels que les prêts (empruntés), ainsi que des actifs financiers: dépôts à terme, les prêts (prêter); et immobilisations.

Le système a fourni la possibilité de spécifier les intérêts pour les prêts / dépôts et l'amortissement des immobilisations.

**1.2** Les catégories de dépenses (comptes) contiennent les informations similaires (balance, les changements mensuels et la liste des transactions connexes)

**1.2.1** Les comptes de dépenses peuvent être organisées de manière hiérarchique, de sorte que l'utilisateur peut spécifier la catégorie de dépenses et sous-catégorie. Ceci est pratique, pour analyser et rendre compte des dépenses détaillées, qui appartiennent à la même sous-catégorie particulière.

**1.2.2** Pour les dépenses, l'utilisateur peut spécifier le budget mensuel (qui sera conservé et affiché sur le rapport approprié ainsi que les frais mensuels)

**1.2.3** L'utilisateur peut spécifier la notification de paiement (jour dans un mois) quand l'achat est exigible à payer. Dans ce cas, le système crée automatiquement et insère les événements appropriés dans le calendrier, environ un mois à l'avance.

### **1.3** Flux de trésorerie

Le sous-système comprend également l'écran de commodité avec le résumé des flux de trésorerie pendant une semaine, le mois et l'année à ce jour.

### **1.4** Conversion des devises

Dans le cas où plusieurs devises sont configurés, le système offre la possibilité d'enregistrer les transferts d'argent entre les comptes avec des devises différentes. Ces comptes en devises sont enregistrés comme des "Sociétés" distinctes, **avec un ensemble distinct de livres comptables.** Le transfert est enregistré comme un dépôt (ou retrait) dans les comptes particuliers, avec le débit approprié ou le crédit des "Dessin de Propriétaires Compte" (Équité). Le transfert est enregistré en utilisant le taux courant de change pour les monnaies données (mis à jour à partir de l'Internet). Pour rafraîchir les taux de change pour les devises appuyez sur l'icône "Flèche circulaire" sur la bande supérieure du "Système de> taux de change" écran. Les entrées pour la liste sont supplémentées par un calculateur pour le calcul rapide des paiements dans différentes devises.

### **2 Grand Livre Général**

Le sous-système contient la liste des comptes du grand livre général (tous les comptes nécessaires pour décrire la situation financière de la société) et la rapports comptables.

Le système comprend la liste des comptes prédéfinis, dont certains sont obligatoires et ne peuvent pas être supprimés. Vous pouvez supprimer un compte non obligatoire (à condition qu'elle ne dispose pas de transactions), ou créer de nouveaux comptes, mais ce n'est pas nécessaire.

**2.1** L'information des comptes du grand livre général affiche des données similaires à un compte bancaire: les changements de solde mensuel et la liste des transactions.

**2.2** Les rapports comptables contiennent une représentation graphique et textuelle des données, ainsi que la possibilité de créer des fichiers de données pdf et csv (les fichiers peuvent être téléchargés vers le serveur Dropbox ou Google Drive comme indiqué ci-dessus). La représentation est commutée entre graphique et textuelle en appuyant sur l'icône "A" sur l'écran de rapport en particulier. Le fichier PDF est créé en appuyant sur l'icône "Bloc-notes" sur l'écran du rapport. Le fichier .csv est généré en appuyant sur l'icône "Documents" sur l'écran du rapport.

#### **3 Rapports**

Le système contient la liste suivante des rapports

### **3.1 Budgets**

Pour les différentes catégories de dépenses, le rapport précise les budgets et les dépenses réels mensuels.

### **3.2 Ventes (par mois, par trimestre, par client, par produit)**

Les listes du montant total des ventes livrées et payées comme spécifié par catégorie ou intervalle de temps.

### **3.3 Créances anciennes**

Le rapport de la norme comptable, qui énumère les montants dus par des clients différents pour les périodes de plus de 30, 60 ou 90 jours.

### **3.4 Taxe (par mois, par trimestre)**

La liste des montants d'impôt en considérant les montants des ventes pour les ventes livrées et payées comme spécifié pour des intervalles de temps.

### **3.5 Les paiements (par mois, par client)**

Les listes des montants effectivement payés par les clients pour des biens ou services fournis, comme indiqué par les reçus de vente et par les factures payées ou partiellement payées.

### **3.6 Dépenses (par mois, par catégorie)**

La liste des dépenses par catégorie (et sous-catégorie) avec des montants totaux et pourcentages spécifiés par les factures, les achats et les commandes d'achat payés.

### **3.7 Bilan**

Le rapport standard Actif, passif et des capitaux liste propres de la société.

### **3.8 Bénéfice Perte**

La déclaration standard perte de bénéfice de l'entreprise pour des périodes déterminées.

### **3.9 Bénéfice brut**

Montant des ventes moins de coût des ventes pour une période déterminée.

#### **3.10 Plan comptable**

La liste de tous les comptes du grand livre avec les soldes.

#### **3.11 Journaux comptables**

Toutes les transactions comptables enregistrées avec les quantités et types (débit ou crédit).

#### **3.12 Balance d'essai**

Liste des montants de débit et de crédit par compte par intervalle de temps.

#### **3.13 Flux de trésorerie**

L'énoncé de flux de trésorerie, qui énumèrent l'argent entrant et sortant pour la période spécifiée.

### **3.14 Inventaire des coûts Résumé et total**

La liste des inventaire avec des quantités physiques, les coûts et les totaux.

**Mise en place et fin de l'exercice financier**

**4.1** La configuration du sous-système de comptabilité est effectuée dans le volet de configuration du système -> Fiscalité et comptabilité -> Comptabilité. L'utilisateur peut spécifier:

- Date de début des opérations
- Il peut être nécessaire pour le rapport sur l'état de la situation financière.
- Jour et mois pour le début de l'exercice.
- Procédures standard ou simplifiées pour le traitement de la taxe de vente dans le soussystème de comptabilité.

### Si **LA NORME** Est vérifié:

La taxe de vente est calculée en fonction de la somme des prix des produits vendus (sous-total de la vente) et du fret et des charges. Dans le cas où le rabais est offert, la taxe de vente est calculée sur la base du montant réel payé (après la réduction), ce qui est typique pour les réductions de volume. La remise est reconnue comme un revenu contre (négatif).

### Si **SIMPLIFIÉ** Est vérifié:

La taxe de vente est calculée en fonction de la somme des prix des produits vendus (sous-total de vente) uniquement. Le montant du fret et des frais est affiché sur la facture, la taxe de vente n'est pas déduite du montant du fret. Dans le cas où la réduction est offerte, la taxe de vente est calculée en fonction du prix des produits (avant la réduction), ce qui est typique pour les remises anticipées. La remise est reconnue comme coût de vente (frais).

**4,2** L'utilisateur peut choisir la méthode de calcul du coût d'inventaire **4.2.1** La méthode des "coûts standard" implique que le coût est défini par l'utilisateur pour chaque article d'inventaire ("produit").

**4.2.2** La méthode de la "moyenne pondérée" implique que le coût de chaque article de stock particulier sera recalculé par le système, lors du traitement de chaque commande d'achat pour cet article de stock. Le coût d'un article de stock sera calculé sur la base de la procédure standard de comptabilité "moyenne pondérée": la somme d'argent payée pour le produit actuellement et précédemment, est divisée par le nombre total d'articles achetés pour ce produit.

**4.2** La fin des procédures de l'exercice financier sont les procédures comptables standard, qui seront menées en appuyant sur le bouton **Fermeture des livres** Dans le volet de configuration du système -> Fiscalité et comptabilité -> Comptabilité.

Les procédures peuvent être menées après la fin de l'exercice et incluront.

Traitement des comptes des produits et des charges, évaluation du résultat

Les soldes des comptes des revenus et dépenses seront réinitialisés à zéro avec les totaux transférés à un compte de revenu temporaire. Les données du compte de revenu temporaire seront transférées au compte des bénéfices non répartis, ou le compte de capital des

propriétaires sera ajusté.

#### **Normes internationales d'information financière**

En plus des fonctions comptables standard, Le système fournit des fonctionnalités supplémentaires et limitées, ce qui rend fondamentalement conforme aux Normes internationales d'information comptable pour les petites et moyennes entités (IFRS SME).

La caractéristique spécifique des procédures IFRS, par rapport aux pratiques comptables généralement reconnues pour chaque pays particulier, est liée à l'analyse de la situation financière de l'entreprise dans le contexte actuel du marché. La fonctionnalité compatible IFRS est limitée par le jeu de caractéristiques suivantes

- Rapports IFRS standard;
- Maintenance automatique de la liste des comptes du grand livre, qui sont nécessaires pour fournir des rapports IFRS.

### **Comptes du compte-rendu général IFRS**

L'ensemble des comptes IFRS peut être établi sur le volet de l'entreprise en sélectionnant la liste appropriée lors de la création de la nouvelle société.

#### **Rapports IFRS standard**

Les rapports IFRS standard sont définis comme suit:

**1.1** État du résultat étendu

Il a une signification de la déclaration de perte de profit avec un détail légèrement différent des catégories de revenus et de dépenses

**1.2** État de la situation financière

Les actifs et passifs de la société, qui indiquent également les actifs et passifs courants et non courants

**Remarque:** Les actifs à court terme sont ceux qui peuvent être consommés au cours de l'année en cours, généralement payés pour le passif à court terme, qui sont exigibles au cours de l'année en cours. Les actifs non courants sont ceux qui ne peuvent être consommés au cours de l'année en cours.

**1.3** État de la situation financière: période précédente État de la situation financière: exercice précédent.

**Remarque:** *Toutes les fonctionnalités IFRS sont facultatives, ce qui signifie que l'entreprise peut ou non l'utiliser. Pourtant, si elles ne sont pas utilisées pour des rapports financiers formels, les fonctionnalités fournies sont très utiles pour donner une idée de la situation financière de l'entreprise.*

## **Entreprises / devises multiples**

1. L'utilisateur peut enregistrer plusieurs sociétés (ou les monnaies) de façon ordinaire, en fournissant un nom de société abrégée. Lorsque la société est enregistrée, elle est définie comme une valeur par défaut. Les détails particuliers de l'entreprise, les paramètres de facturation, etc. peuvent être enregistrées plus tard dans le INSTALLATION DU SYSTÈME-> DÉTAILS DE L'ENTREPRISE ... écran. Les réglages seront enregistrés pour la société sélectionnée par défaut.

**Remarque:** La fonction est facultative et peut être utilisé que dans le cas si l'utilisateur exécute plusieurs sociétés, ou travaille avec plusieurs devises. **Dans le cas d'une seule entreprise (monnaie), aucune transaction ne devrait être enregistrée ici.** 

**Remarque:** Le système effectue des calculs comptables distincts (et rapports) pour chaque entreprise (maintient un ensemble distinct de livres comptables pour chaque entreprise). De même, la fonction peut être utilisée pour effectuer une Comptabilité séparée pour les opérations avec les devises différentes.

**Remarque:** Lors de la création d'une nouvelle société, l'utilisateur peut choisir une liste concise ou complète des comptes. Le premier peut être plus commode pour un entrepreneur, Tandis que le second pour l'entreprise. L'utilisateur peut ajouter des comptes nécessaires plus tard.

L'utilisateur peut également choisir la liste "dépenses personnelles" pour contrôler les dépenses non des entreprises. Si l'utilisateur crée une "société" distincte pour enregistrer les dépenses personnelles, le système peut être utilisé comme une application de comptabilité personnelle séparée, qui peut être associé à l'application de la comptabilité d'entreprise.

2. En cas d'utilisation de plusieurs devises, le système offre la possibilité d'enregistrer les transferts d'argent entre les Comptes avec des devises différentes. *Ceux-ci sont enregistrés comme s'ils sont menés pour des sociétés distinctes, avec un ensemble distinct de livres comptables.*

Le transfert de devises est enregistré comme un dépôt (ou le retrait) sur le compte particulier (banque), avec le débit approprié ou crédit des "Retrait de capitaux".

Le transfert est inscrit avec les taux de change actuels (mis à jour) pour les monnaies.

- 3. L'utilisateur peut configurer l'inventaire pour être évaluer dans les différentes devises (plusieurs sommes d'argent liés à l'élément d'inventaire) et un seul compteur pour le montant physique de l'inventaire. (Pour plus de détails, voir l'aide du système.)
- 4. L'utilisateur peut basculer entre les entreprises, en ouvrant le dossier en particulier et l'enregistrer comme défaut. La comptabilité, les stocks et les paramètres de l'entreprise, sont liés à la société défaut. Documents Organisateur: contacts, tâches et notes sont communes à toutes les sociétés enregistrées.
- 5. La sauvegarde sur Dropbx (ou Google Drive) est effectuée pour les données consolidées, qui comprennent les données pour toutes les entreprises. La sauvegarde sur PC est effectuée séparément pour chaque entreprise.

## **Installation du système**

Le système permet à l'utilisateur de définir les données de facturation et de l'entreprise, indiquez l'impôt (voir ci-dessus) et pré-enregistrement des messages fréquemment utilisés. Mis à part que le système prend en charge certaines fonctions auxiliaires utiles.

## **Récupération d'informations du système et le numéro de licence**

Si par certains motifs, la licence n'est pas enregistrée automatiquement, ou elle est perdue lorsque vous avez installé le système, vous pouvez télécharger votre numéro de licence de la base de données en ligne.

Allez à l'icône "INSTALLATION DU SYSTÈME-> A propos" l'écran et appuyez sur la "Clé" sur le dessus; répondre "Oui" à la question : si vous voulez vérifier votre numéro de licence. Si la licence a été enregistrée, le numéro sera téléchargé à partir du serveur.

### **Purge de données système**

Vous pouvez purger les données obsolètes, les données de sauvegarde du système à fichiers csv, récupérer des données à partir du fichier csv. Vous pouvez également utiliser la fonctionnalité pour effectuer le téléchargement des données commerciales (par exemple la liste des clients ou des données d'inventaire).

Toutes les fonctions peuvent être utilisés si accédez à écran "Configuration du système -> Sauvegarde et récupération".

**1** Pour purger appuyer sur l'icône "Purger les données" et préciser la date, pour que le record avec des dates antérieures seront supprimées du système (par exemple, les événements, les ventes, les opérations comptables, etc.)

### **Sauvegarde de données système & Récupération**

Par souci d'exhaustivité, le système offre une option de recalculer les soldes des comptes (tant que vous supprimez les transactions, les totaux peuvent être modifiés). Ceci est cependant une option très spécifique que vous devriez généralement pas utiliser (Vous supprimez des transactions obsolètes, plutôt que mal enregistrée).

**1** L'option de sauvegarde copiera toutes les données d'entreprise à partir de la base de données du système dans le fichier temporaire data.csv. La récupération du fichier csv insère les données du fichier csv choisi dans la base de données du système.

**3** L'installation peut être utilisé pour insérer des données pré-enregistrées dans le système.

**2.1** Créez un fichier CSV de la liste existante (par exemple, la liste des contacts): appuyez sur l'icône "Documents" sur l'écran approprié. Cela va créer le modèle dans lequel vous pouvez insérer vos propres données. Vous pouvez exporter le fichier vers le serveur Dropbox (voir cidessus) puis modifiez sur votre PC, ou tout simplement le modifier sur votre appareil Android. Le fichier sera situé dans **/ Sdcard / Vbus / Rapports / ORDER** Annuaire. Si vous ne l'utilisez pas "Nom de fichier unique" (voir ci-dessus) le nom du fichier est tmpData.csv

**2.2** Modifier la liste: insérez vos données. Placez le fichier dans le répertoire spécifié ci-dessus, ou tout autre répertoire sur l'appareil Android.

**Remarque:** Vous **Ne devez pas** modifier le nombre de colonnes ou sous-titres dans la rangée supérieure. Si le nombre de colonnes est modifiée, les données ne seront pas téléchargées.

**2.3** Appuyez sur " récupérer les données du fichier csv" et sélectionnez le fichier que vous venez d'éditer. Les informations du fichier csv sera téléchargé sur le système. Consultez la liste appropriée (par exemple les contacts) pour confirmer que les données ont été téléchargées.

### **Insertion de données préenregistrées (ou sauvegarde) dans le système**

**1** Créez un fichier cvs à partir de la liste existante (par exemple, liste des contacts) en appuyant sur l'icône "PAPERS" sur l'écran approprié. Cela vous donnera le modèle dans lequel vous pouvez insérer vos propres données. Vous pouvez exporter le fichier vers le serveur Dropbox ou Google Drive (voir Aide à l'intérieur de l'écran approprié), copier sur PC lorsque l'appareil Android est connecté au PC via un port USB puis éditez sur votre PC (ou vous pouvez simplement l'éditer sur votre appareil Android). Le fichier sera situé dans le répertoire **/ sdcard / VBuS / Reports / ORDER** . Si vous n'utilisez pas de nom de fichier unique (voir ci-dessus), le nom de fichier est tmpData.csv

**2** Modifiez la liste: insérez vos données. Placez le fichier dans le répertoire spécifié ci-dessus, ou

tout autre répertoire sur un appareil Android.

**Remarque:** Vous **NE DOIT PAS** modifier le nombre de colonnes ou de légendes dans la rangée supérieure. Si le nombre de colonnes est modifié, les données ne seront pas téléchargées.

**3** Appuyez sur "RECOVER DATA FROM CSV FILE" et sélectionnez le fichier que vous venez d'éditer, les informations du fichier csv seront téléchargées sur le système. Vérifiez la liste appropriée (par exemple, CONTACTS) pour confirmer que les données ont été téléchargées.

**Réseau**

## **1 Téléchargement documents sur un serveur cloud**

L'utilisateur peut télécharger tous les documents générés (factures, devis, notes, rapports, etc.) sur un PC, en utilisant son compte Dropbox. Si vous n'avez pas de compte, un nouveau (gratuit) compte peut être établi sur le site https://www.dropbox.com.

Les documents sont générés, lorsque l'utilisateur appuie sur l'icône "Rapport", sur l'écran Détails ou le rapport; le rapport pdf est généré et affiché.

Les documents, qui ont été précédemment générés sont téléchargés sur le serveur Dropbox en allant à la "Configuration du système -.> Télécharger vers PC via Dropbox" et en appuyant sur "Flèche bouton droit" (le système doit être connecté au serveur Dropbox en premier) Les documents seront téléchargés sur "Dropbox -> Applications -> theBusinesSoft" dossier.

De même, vous pouvez générer la sauvegarde complète des données du système (appuyez sur l'icône "Flèche double") qui seront enregistrées dans data.csv et téléchargées sur le serveur. Ce fichier peut être utilisé pour restaurer les données sur Android, si nécessaire.

Tout peut se faire d'une manière similaire en utilisant le compte Google Drive.

#### **2 Téléchargement des données sur V-Business PC Système comptable**

Le système peut être lié à V-Business Small Business application PC. Dans ce cas, les données commerciales enregistrées dans l'application Android (la facture, devis, etc.) seront téléchargés sur l'application sur un PC. Les documents créés sur appareil Android sont créés automatiquement dans l'application PC, lors de la réception des messages de synchronisation à partir d'Android.

On peut effectuer la synchronisation des données sur l'Android avec l'application PC soit immédiatement, ou en tant que chargement en groupe, selon la manière dont la "connexion PC" a été configurée sur l'appareil Android

Remarque: Si les données sont enregistrées au moment où l'appareil Android est situé en dehors de la zone de couverture du réseau, les données seront automatiquement marquées transfert groupé, indépendamment de la configuration initiale du système (ces données uniquement).

Pour établir la connexion, l'utilisateur doit spécifier son Dropbox, ou les informations d'identification de son compte e-mail (soumettre son adresse e-mail et mot de passe) la première dans application PC V-Business, et puis dans l'application Android (la séquence est importante).

Le système offre le choix de Dropbox (recommandé), les comptes Gmail ou AOL pour échanger des données. L'utilisateur peut créer un nouveau compte à cet effet pour ne pas interférer avec son compte habituel email.

Notez s'il vous plaît:

- Les systèmes Ne peuvent pas être connecté en utilisant le compte de messagerie configuré avec autorisation en deux étapes (Si vous avez fourni un numéro de téléphone mobile pour une vérification supplémentaire sur le dessus de la vérification de mot de passe). Si vous souhaitez vous connecter avec le système, utilisez (ou créer) un compte de messagerie avec autorisation de mot de passe uniquement, ou utilisez Dropbox pour la connexion (recommandé)
- La séquence des étapes est important. D'abord, vous devez configurer l'application PC et puis l'application Android.

Configuration de connexion pour PC-applications est effectuée à travers une séquence des étapes suivantes

**1** Pour une application PC

**1.1** Téléchargez, installez et configurez les inventaires et les données sur l'application PC. Ces données seront téléchargées sur l'application Android. Selon la configuration, elles seront soit ajoutées aux données existantes, ou les données sur Android seront recréées.

**1.2** Configurer la liste correcte des articles en stock dans votre application PC, ou tout au moins, cliquez sur le bouton "Supprimer toutes les données d'échantillonnage" sur l'écran "Paramètres-> Détails Société" dans l'application V-Business. Vous pouvez également modifier les comptes du Grand Livre Général, car ces informations peuvent être téléchargés et utilisés sur votre appareil Android.

**1.3** Configurer le compte-login pour connexion Android (Dropbox ou Gmail (AOL) nom d'utilisateur par exemple yourname@gmail.com) et mot de passe sur "Configuration -> Communications" écran; appuyez sur le bouton "Android connect". Attendez que le texte sur le bouton change pour devenir "Connexion Reset". Si cela ne change pas après plus d'une minute, vérifiez votre email et votre mot de passe et essayez à nouveau. Si l'utilisation de compte de messagerie, vérifiez que compte Gmail (AOL) est créé: l'enregistrement correspondant doit

apparaître dans l'écran de la liste "Configuration -> E-mail Configuration".

Remarque: Pour la connexion via e-mail, pour vous assurer que la première étape a été réalisée correctement, vous pouvez vérifier que le message avec le sujet "de configuration V-Business-Upload" est apparu dans votre boîte de réception Gmail (AOL). La pièce jointe du message contient l'inventaire et des données comptables (crypté) sélectionnées dans l'application PC.

**2** Pour l'application appareil Android

**2.1** Configurez la connexion en sélectionnant le serveur (DROPBOX, GMail ou AOL). Soumettre compte-login et mot de passe dans "Connexion avec application PC" écran. Cela doit être le même que celui configuré sur PC.

Sélectionnez une option pour télécharger les données instantanément, ou pour effectuer le transfert groupé. Dans le cas de transfert groupé, vous pouvez filtrer les informations et mettre de côté les données, que vous ne voulez pas transférer sur le PC.

Si vous avez une connexion Internet lente ne cochez pas la case "Image Upload", pour indiquer que seules les informations textuelles, pas des images doivent être téléchargées sur PC.

Remarque: En général, les téléchargements de système à PC se fait pour les données et les images. La possibilité de télécharger le texte est seulement recommandé dans le cas où la vitesse de connexion Internet, ou la vitesse de l'ordinateur de l'utilisateur est faible (télécharger fréquente de grandes images peuvent bloquer l'application).

Si vous cochez la case "Réinitialiser les données", le système supprime les comptes courants et les données d'inventaire, et puis insère les données qui ont été configurées sur PC.

A condition que les paramètres sont corrects, les systèmes commenceront le fonctionnement en mode connecté. Toutes les nouvelles ventes, les achats, les paiements, les stocks, les contacts, les tâches et les notes des dossiers seront téléchargés à l'application PC V-Business. Cela se fera soit instantanément, soit en groupe, à la demande de l'utilisateur.

Dans le cas de transfert groupé, les informations enregistrées sur l'appareil Android, seront téléchargé sur PC en appuyant sur l'icône "flèche droite" sur l'écran "Téléchargement des données". Seules les données sélectionnées seront téléchargées. Les messages redondants peuvent être mises au rebut. Pour ce faire les sélectionner à l'aide des cases à cocher et appuyez sur l'icône "Corbeille".

### **PC & Android: configuration du serveur client**

Le PC et les ensemble de Android applications peuvent être configurés et utilisés comme système de serveur client. Afin que les données puissent être échangées entre les applications Android en les téléchargeant sur PC (par l'une des applications Android) et ensuite le téléchargement et la fusion avec les données sur l'autre application Android. Ceci se déroule en deux étapes.

1. Reliez les applications Android à l'application PC, comme décrit ci-dessus. Démarrez l'application PC

2. Sur les applications Android

Ouvrir le CHANGEMENT DE DONNÉES-> CHARGER À LA fenêtre de comptabilité V-BuS PC

Appuyez sur l'icône "flèches croisées" sur la bande supérieure et sélectionnez "CHARGER DE NOUVELLES DONNÉES SUR V-Business PC" ou "MERGE DATA FROM V-Business PC" De manière interchangeable sur l'une ou l'autre application Android.

Les données seront échangées entre les applications Android via une application PC intermédiaire.